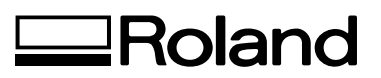

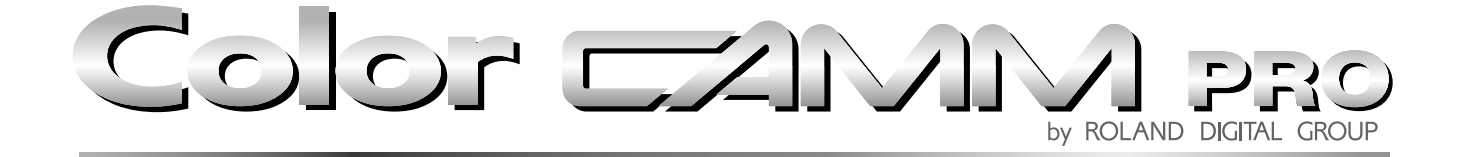

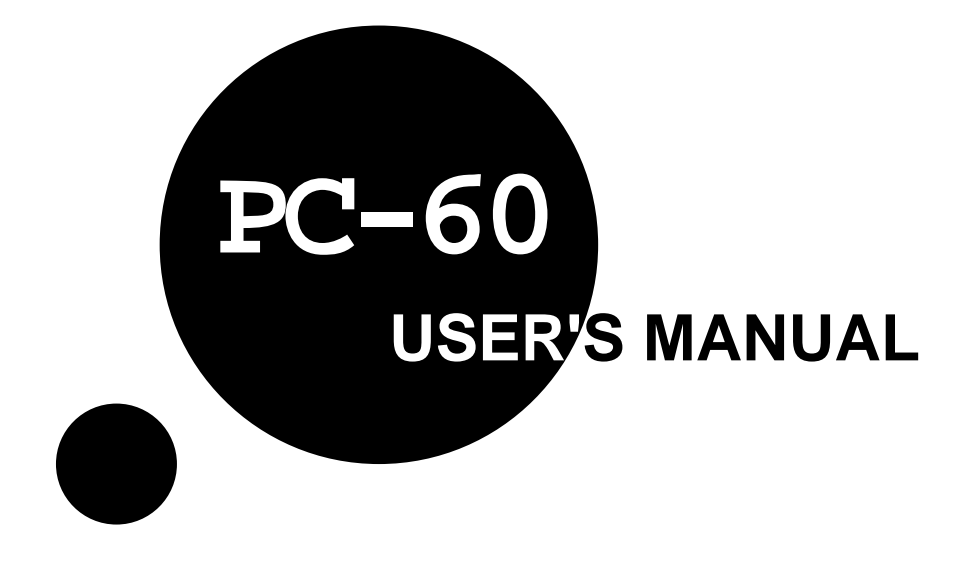

Thank you very much for purchasing the PC-60.

- To ensure correct and safe usage with a full understanding of this product's performance, please be sure to read through this manual completely and store it in a safe location.
- Unauthorized copying or transferral, in whole or in part, of this manual is prohibited.
- The contents of this operation manual and the specifications of this product are subject to change without notice.
- The operation manual and the product have been prepared and tested as much as possible. If you find any misprint or error, please inform us.

#### **For the USA**

#### **FEDERAL COMMUNICATIONS COMMISSION RADIO FREQUENCY INTERFERENCE STATEMENT**

This equipment has been tested and found to comply with the limits for a Class A digital device, pursuant to Part 15 of the FCC Rules.

These limits are designed to provide reasonable protection against harmful interference when the equipment is operated in a commercial environment.

This equipment generates, uses, and can radiate radio frequency energy and, if not installed and used in accordance with the instruction manual, may cause harmful interference to radio communications.

Operation of this equipment in a residential area is likely to cause harmful interference in which case the user will be required to correct the interference at his own expense.

Unauthorized changes or modification to this system can void the users authority to operate this equipment.

The I/O cables between this equipment and the computing device must be shielded.

#### **For Canada**

#### **CLASS A NOTICE**

This Class A digital apparatus meets all requirements of the Canadian Interference-Causing Equipment Regulations.

#### **CLASSE A AVIS**

Cet appareil numérique de la classe A respecte toutes les

exigences du Règlement sur le matériel brouilleur du Canada.

#### **NOTICE**

#### **Grounding Instructions**

Do not modify the plug provided - if it will not fit the outlet, have the proper outlet installed by a qualified electrician.

Check with qualified electrician or service personnel if the grounding instructions are not completely understood, or if in doubt as to whether the tool is properly grounded.

Use only 3-wire extension cords that have 3-prong grounding plugs and 3-pole receptacles that accept the tool's plug.

Repair or replace damaged or worn out cord immediately.

#### **Operating Instructions**

KEEP WORK AREA CLEAN. Cluttered areas and benches invites accidents.

DON'T USE IN DANGEROUS ENVIRONMENT. Don't use power tools in damp or wet locations, or expose them to rain. Keep work area well lighted.

DISCONNECT TOOLS before servicing; when changing accessories, such as blades, bits, cutters, and like.

REDUCE THE RISK OF UNINTENTIONAL STARTING. Make sure the switch is in off position before plugging in.

USE RECOMMENDED ACCESSORIES. Consult the owner's manual for recommended accessories. The use of improper accessories may cause risk of injury to persons.

NEVER LEAVE TOOL RUNNING UNATTENDED. TURN POWER OFF. Don't leave tool until it comes to a complete stop.

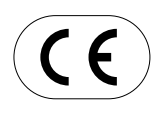

#### **ROLAND DG CORPORATION**

**1-6-4 Shinmiyakoda, Hamamatsu-shi, Shizuoka-ken, JAPAN 431-2103 MODEL NAME :** See the MODEL given on the rating plate. **RELEVANT DIRECTIVE : EC MACHINERY DIRECTIVE (89/392/EEC)**

**EC LOW VOLTAGE DIRECTIVE (73/23/EEC)**

**EC ELECTROMAGNETIC COMPATIBILITY DIRECTIVE (89/336/EEC)**

#### **WARNING**

This is a Class A product. In a domestic environment this product may cause radio interference in which case the user may be required to take adequate measures.

## **Table of Contents**

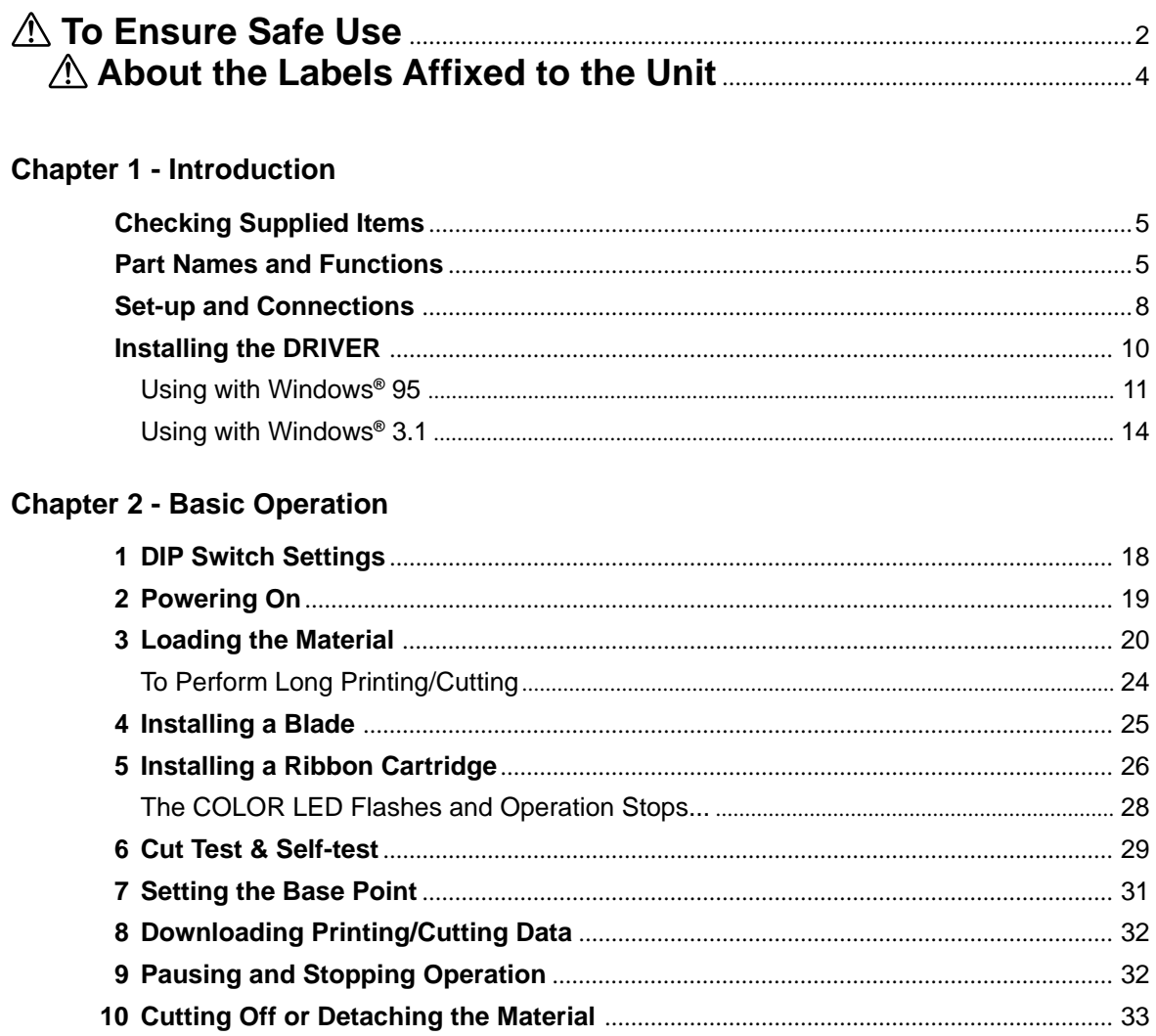

10 Cutting Off *Succession* Detaching the Material *Communication Communication* 33<br>11 Powering Off *Communication Communication* 34

### **Chapter 3 - User's Reference**

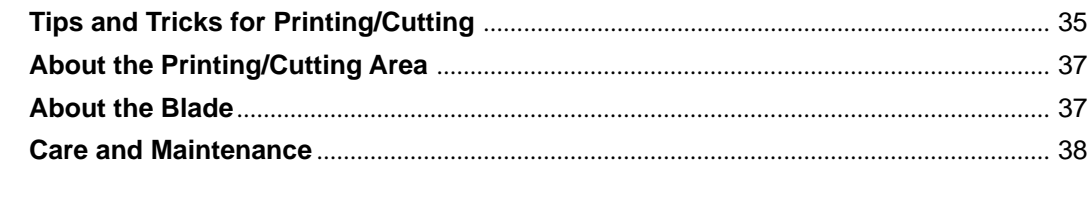

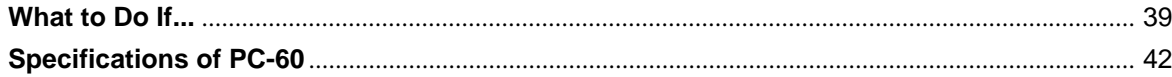

Windows is a registered trademark or trademark of Microsoft Corporation in the United States and/or other countries. IBM is a registered trademark of International Business Corporation. Macintosh is a registered trademark of Apple Computer, Inc. in the USA and other countries.

# **To Ensure Safe Use**

### About **AWARNING** and **ACAUTION** Notices

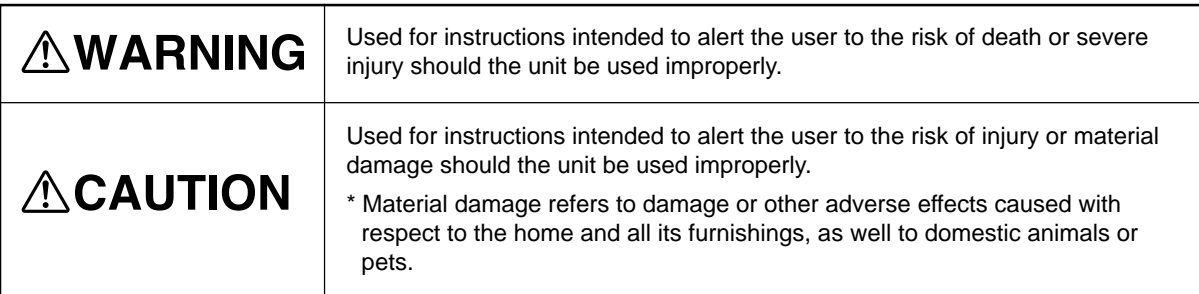

### **About the Symbols**

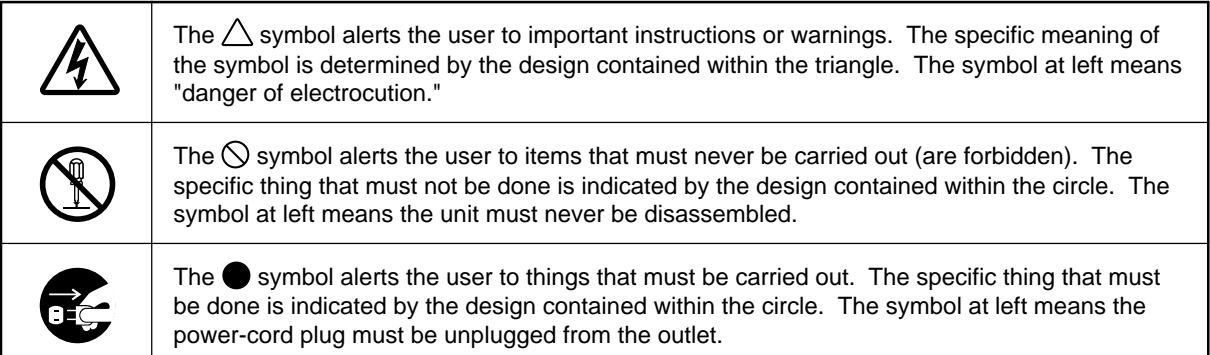

## **AWARNING**

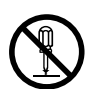

**Do not disassemble, repair, or modify.**

Doing so may lead to fire or abnormal operation resulting in injury.

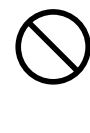

**Do not use with any electrical power supply that does not meet the ratings displayed on the unit.** Use with any other power supply may lead to fire or electrocution.

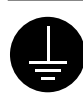

#### **Ground the unit with the ground wire.**

Failure to do so may result in risk of electrical shock in the even of a mechanical problem

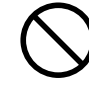

#### **Do not use while in an abnormal state (i.e., emitting smoke, burning odor, unusual noise, or the like).** Doing so may result in fire or electrical shock. Immediately switch off first the sub power, then the main power, unplug the power cord from the electrical outlet, and contact your authorized Roland dealer or service center.

## **ACAUTION**

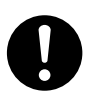

**Install in a level and stable location.** Otherwise the unit may tip over and cause injury.

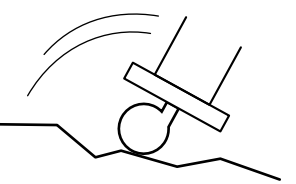

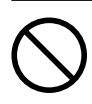

**Do not allow liquids, metal objects or flammables inside the machine.**

Such materials can cause fire.

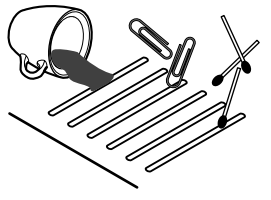

## $\wedge$ CAUTION

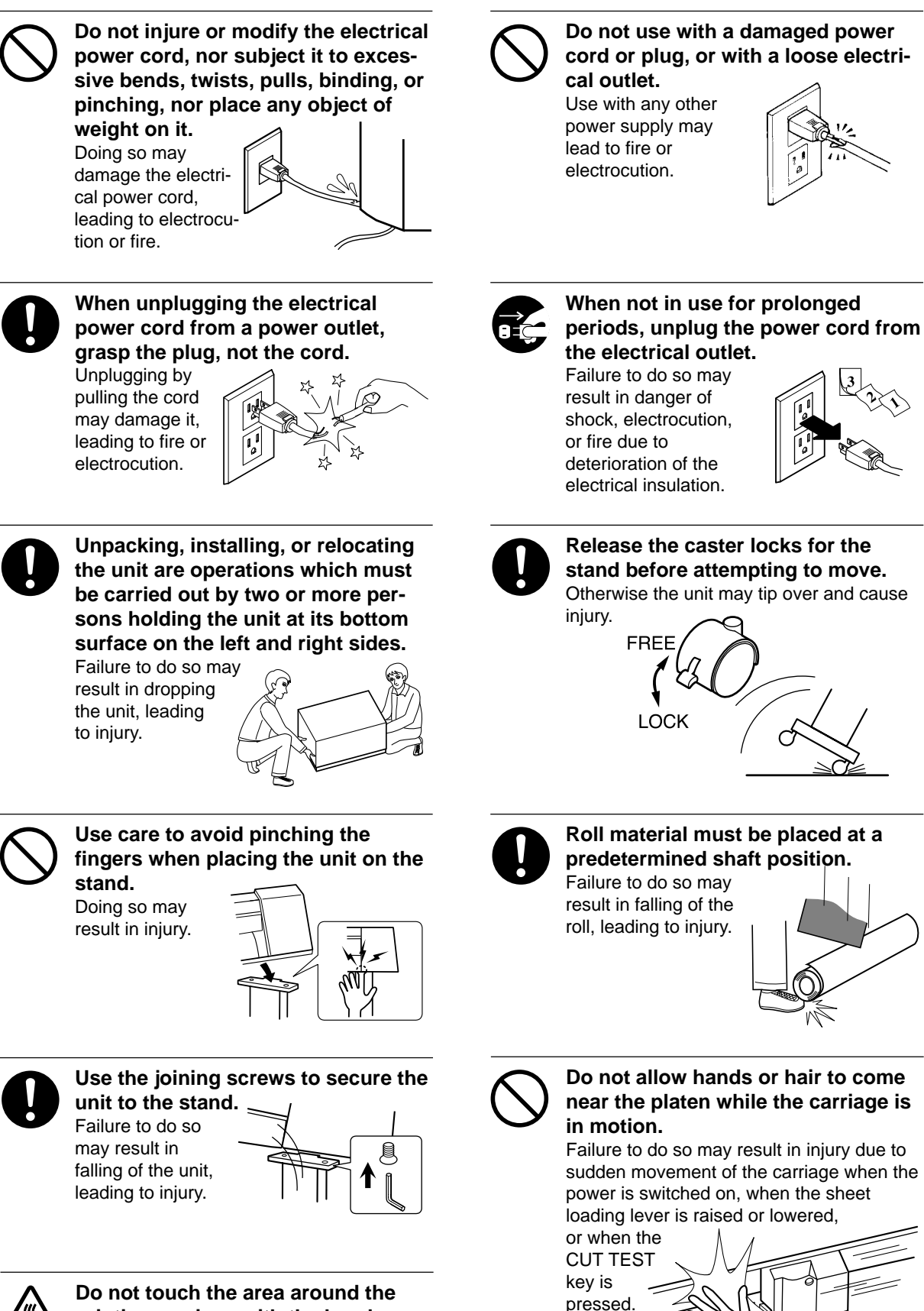

**printing carriage with the hands.** Failure to do so may result in burns.

## **About the Labels Affixed to the Unit**

These labels are affixed to the body of this product. The following figure describes the location.

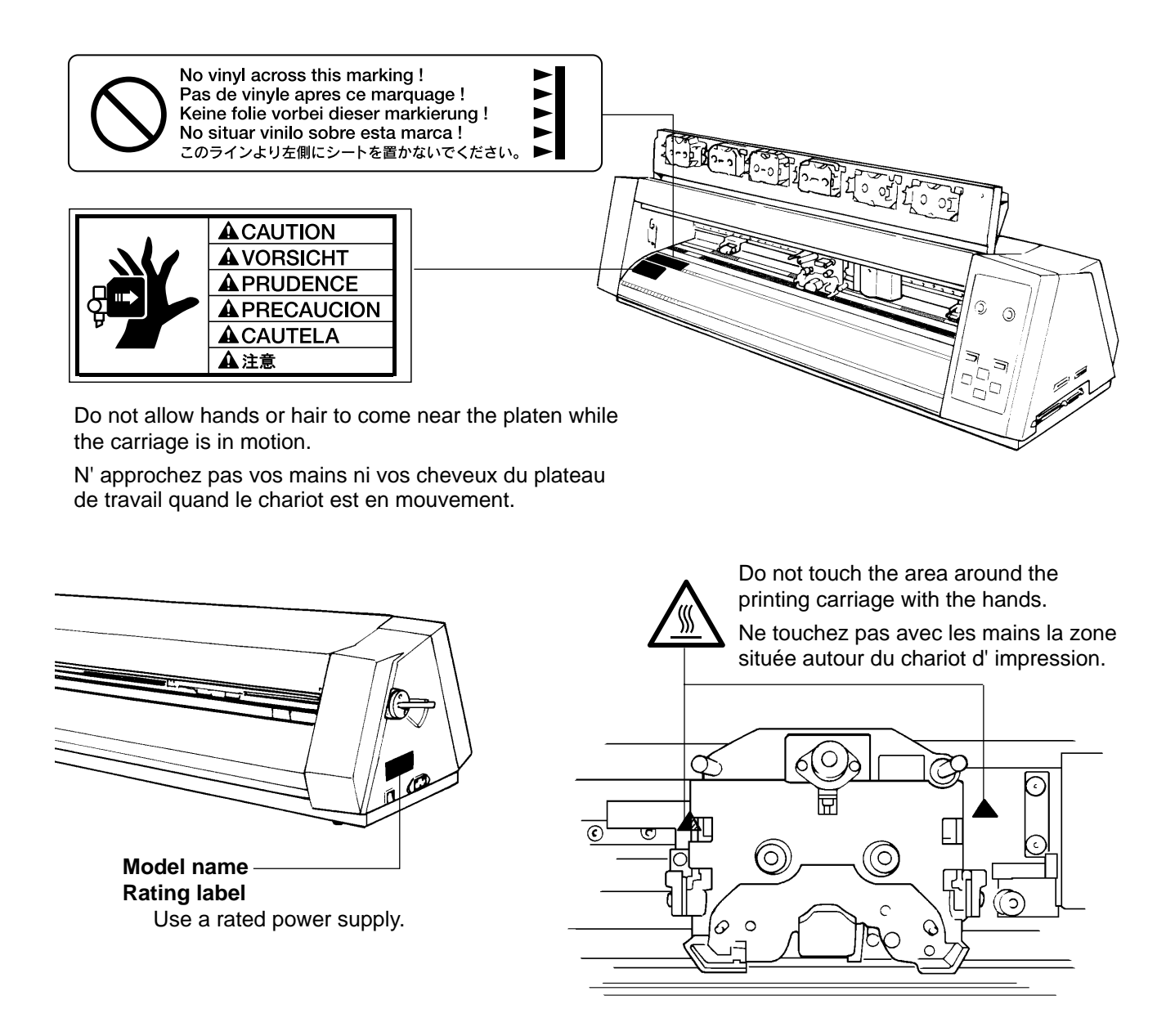

In addition to the  $\triangle WARMING$  and  $\triangle CAUTION$  symbols, the symbols shown below are also used.

: Indicates information to prevent machine breakdown or malfunction and ensure correct use. **NOTICE**

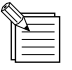

: Indicates a handy tip or advice regarding use.

# **Chapter 1 - Introduction**

# **Checking Supplied Items**

Check the following to make sure that you received all the items that were shipped along with the unit.

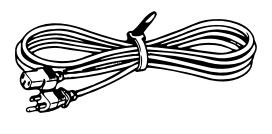

Power Cord

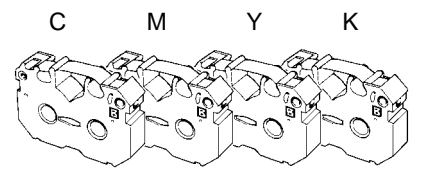

Thermal transfer ribbon cartridge Material for Test Cuts

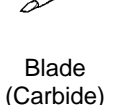

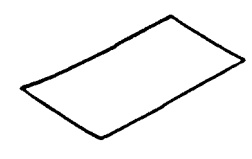

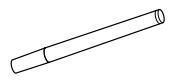

Carbide) Blade Holder Head Cleaner

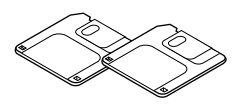

PC-60 DRIVER for windows® 95 PC-60 DRIVER for windows® 3.1

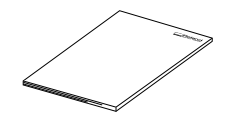

User's Manual

# **Part Names and Functions**

**NOTICE** Do not put the hands inside the right-hand cover. Doing so may result in breakdown of the unit.

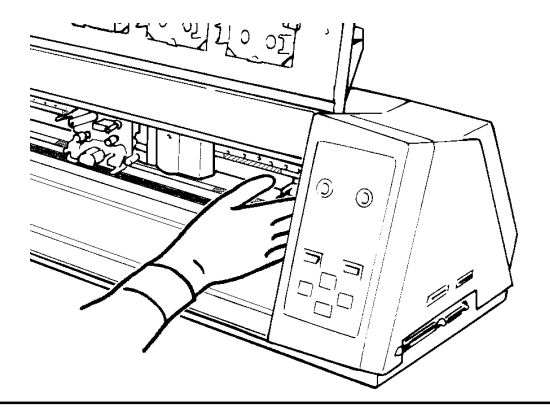

## **Front View**

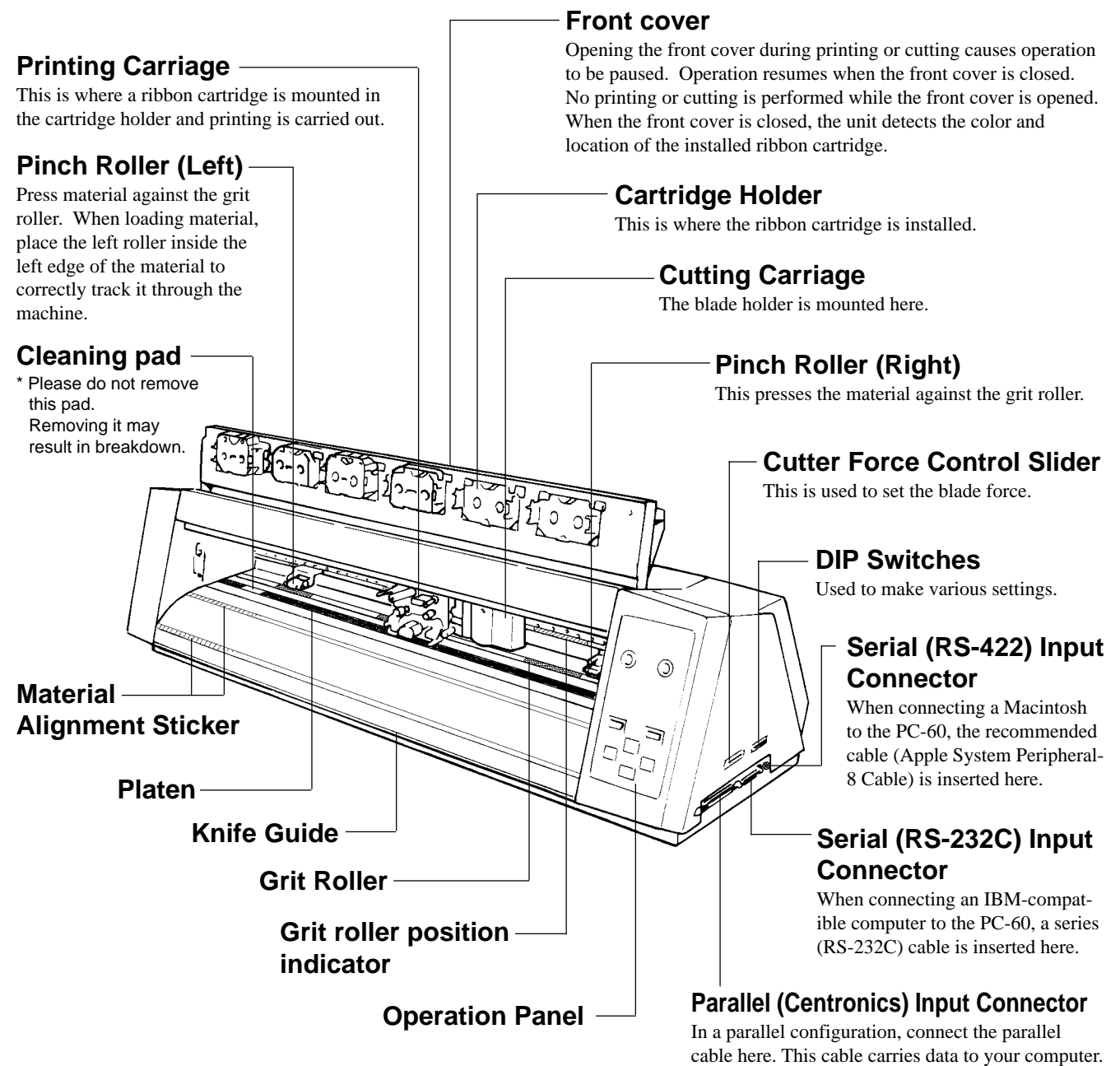

## **Rear View**

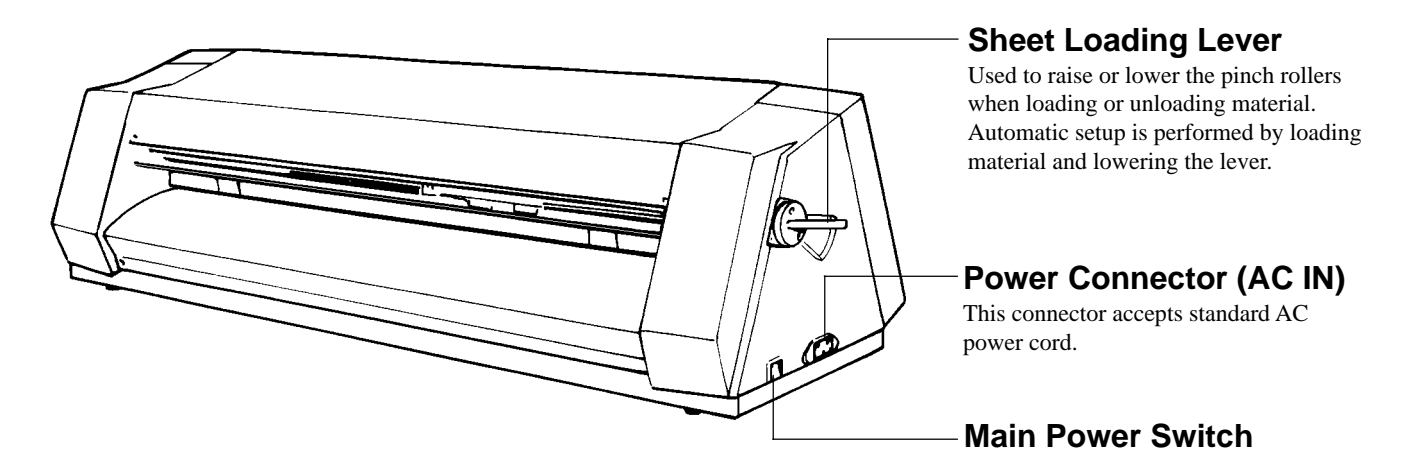

## **Operation Panel**

\* "Material setup" refers to the state when material has been loaded and the sheet-loading lever has been lowered.

### **POWER LED**

This lights up when the sub power source has been switched on.

### **POWER Key**

This switches the sub power source on and off.

### **FRONT COVER LED**

During setup, this flashes when the front cover is opened. Closing the front cover causes it to remain lit continuously.

### **BUSY LED**

This flashes while receiving or deleting data.

### **BASE POINT/ CLEAR LED**

Setting a base point illuminates this LED. The LED flashes while data is being deleted.

### **BASE POINT/ CLEAR Key**

Sets the current position of the blade to the base point for printing or cutting. This key can be used only after material has been loaded.

Holding down this key until the CLEAR LED starts to flash deletes the data being received.

 **Error Codes**

## **Roland** PIECI ROLL SHEET را) TYPE **FRONT COVER**  $\frac{1}{1}$  $\frac{1}{2}$  $\frac{1}{3}$  $\overline{\phantom{0}}\phantom{0}6$ CARTRIDGE HOLDER **BUSY** COLOR ◉ **BASE POINT CUT TEST**  $/$  GUEAR

## **Cursor Keys**

The  $\blacksquare$ ,  $\blacksquare$ ,  $\blacksquare$ , and  $\blacksquare$  keys are used to move the carriage.

### **PIECE LED / ROLL LED**

The corresponding LED flashes when the material type is solenoid, then remains lit continuously when setup is completed.

### **SHEET TYPE Key**

This selects either roll or piece material as the loaded medium. This key can be used only before material setup.

### **CARTRIDGE HOLDER LED**

This lights up when a ribbon cartridge is installed.

It flashes when the cartridge is installed incorrectly or the ink ribbon has been used up.

### **COLOR LED**

This lights up when cartridges for all colors (CMYK) have been installed and full-color printing is possible. It flashes when a ribbon cartridge required for printing is not installed.

## **CUT TEST Key**

This performs a cutting test (for verifying that blade force is correct). This key can be used only after material setup has been performed.

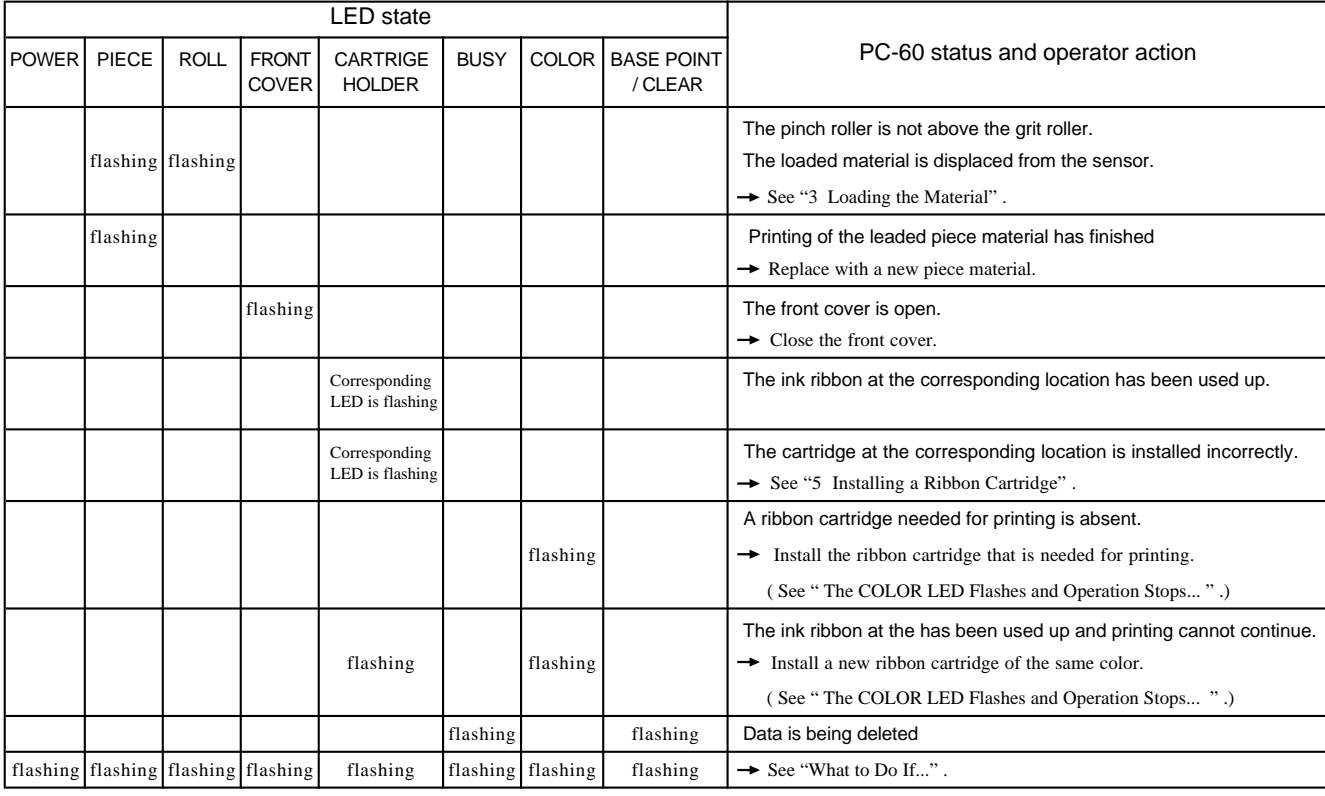

\* This chart can be copied and affixed to the top of the PC-60 to serve as a handy reference.

# **Set-up and Connections**

## **AWARNING**

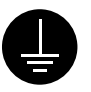

#### **Ground the unit with the ground wire.**

Failure to do so may result in risk of electrical shock in the even of a mechanical problem.

## $\wedge$ CAUTION

**Unpacking, installing, or relocating the unit are operations which must be carried out by two or more persons holding the unit at its bottom surface on the left and right sides.**

Failure to do so may result in dropping the unit, leading to injury.

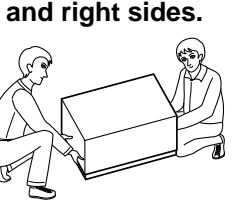

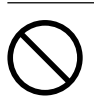

**Do not use with any electrical power supply that does not meet the ratings displayed on the unit.** Use with any other power supply may lead to fire or electrocution.

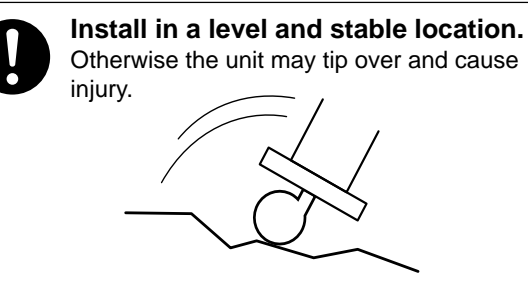

### **NOTICE** Do not hold the upper portion of the PC-60 when installing or moving the unit.

Avoid installing the PC-60 in the following conditions, as this may result in damage to the machine.

- Avoid use in locations subject to high levels of electrical noise (near motors, generators, transformers, and the like).
- Avoid use in locations subject to high humidity or dust.
- The unit becomes hot during use. Do not install in locations where heat radiation is inadequate (i.e., areas with poor ventilation).
- Do not install in locations subject to strong vibration.
- Do not install in a location exposed to direct sunlight or other strong light.

Always make sure that the main power switch is switched off on both the computer and the PC-60 whenever any cables are connected or disconnected.

When arranging setup space for the PC-60, make sure you have a space that is at least 1500 mm (59-1/16") wide, 750 mm (29-9/16") in depth, and 1500 mm (59-1/16") in height. Since the material moves during printing and cutting, make sure the unit is placed on a stable, sturdy surface. Also make sure there is nothing that can block the material at both front and rear.

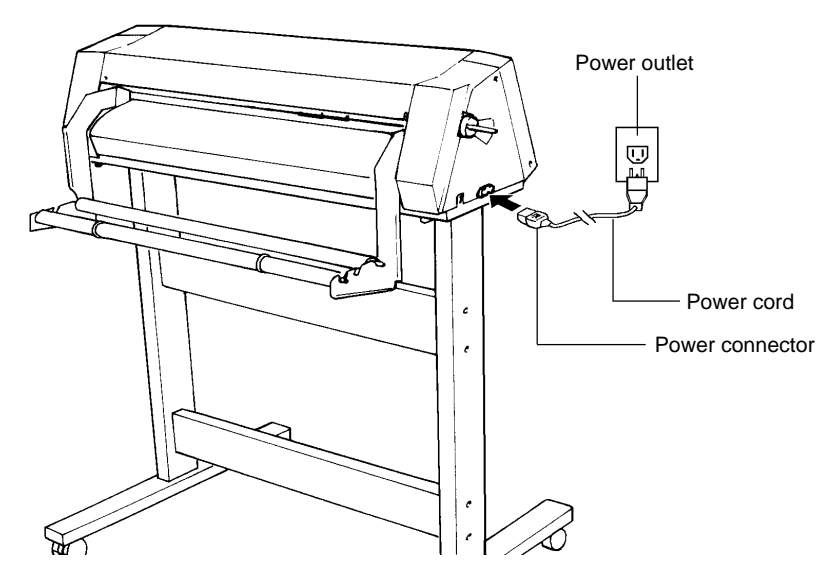

## **For IBM PC or PC compatibles**

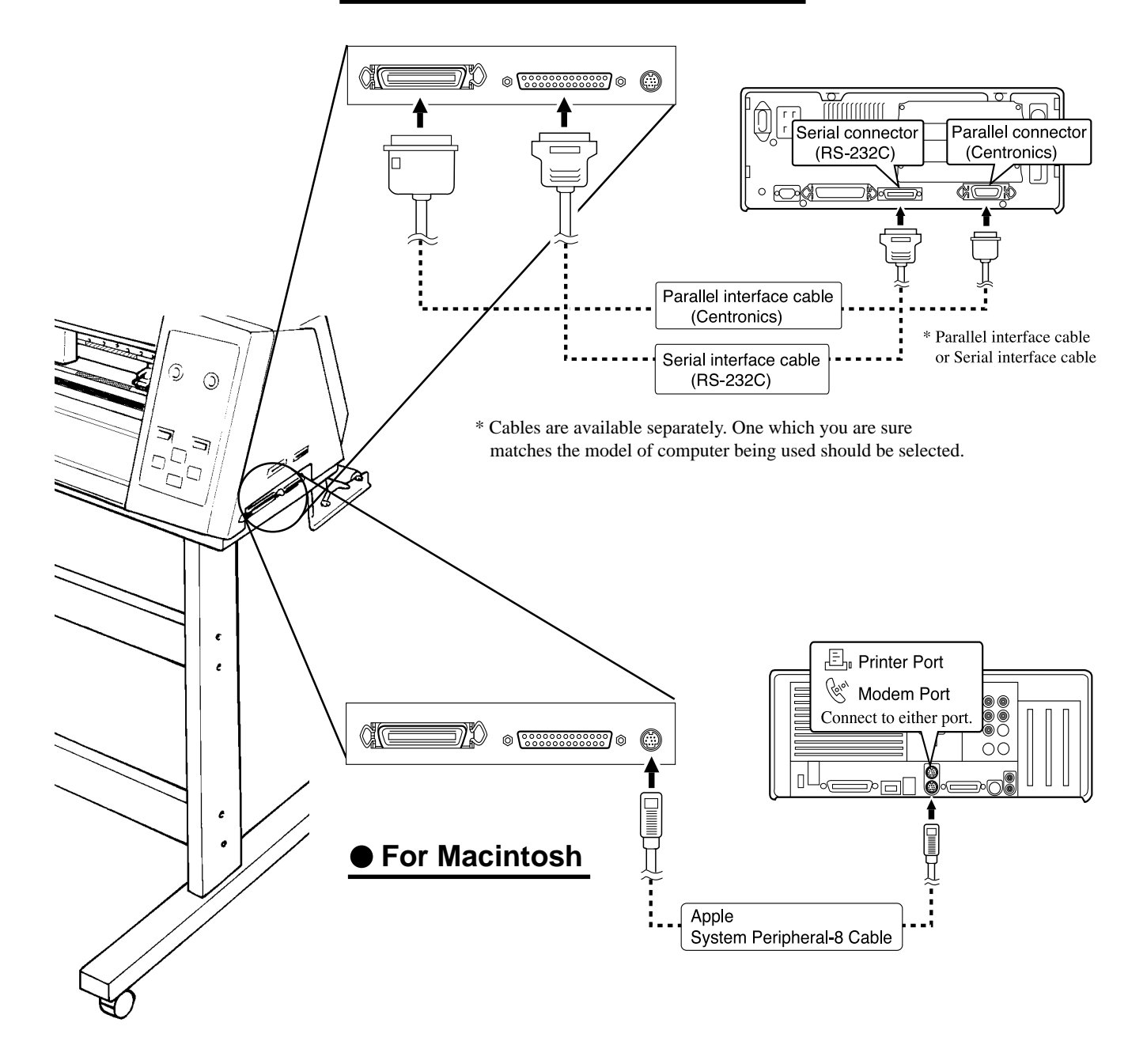

# **Installing the DRIVER**

 To perform printing or cutting from a software application, the appropriate software driver must be installed. If you're using Windows® 95 as your computing environment, install the "PC-60 DRIVER for windows® 95". If you're using Windows® 3.1, install the "PC-60 DRIVER for windows® 3.1".

 The file Readme.txt on the driver-installation disk contains late-breaking information that is not in the manual. Be sure to read through this file.

You can read this file using Notepad or another word processor.

### **Operating environment**

Personal computer with Windows® 95 or Windows® 3.1 installed.

### **Supported model**

Color CAMM PRO PC-60

The following two sections -- "Using with Windows® 95" and "Using with Windows® 3.1" -- describe how to install and set up drivers and how to use the help screens for the respective computing environments.

### **Using with Windows® 95 Installation** Switch on the computer and start windows® 95. Insert the "PC-60 DRIVER for Windows® 95" disk included with the unit. **3** Click [Start]. **3** Click [Start]. **3** Click the [Add Printer] icon. Programs Documents Control Panel Settings **Ba** Printers End **图 Iaskbar** Help **Click Braz** Bun.  $\blacksquare$ ΘI Shut Down. **B** Start

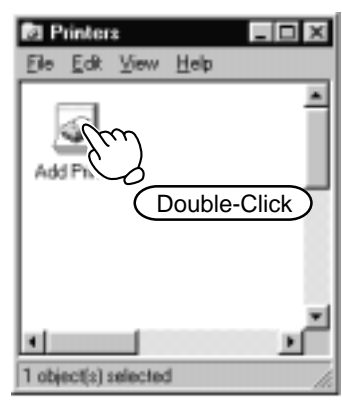

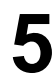

**5** Click [Next >] and follow the messages to complete installation of the driver.

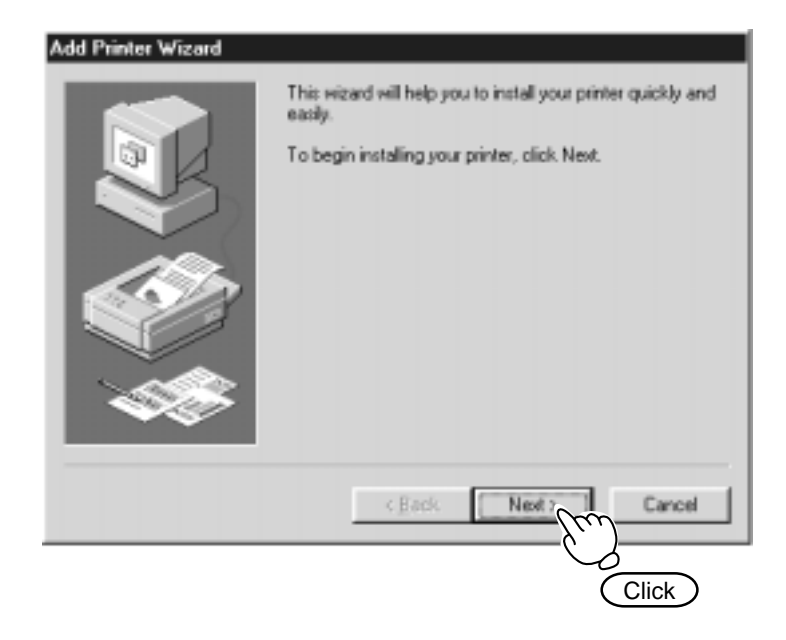

### **Driver Setup**

Follow the steps below to select a port for the software driver.

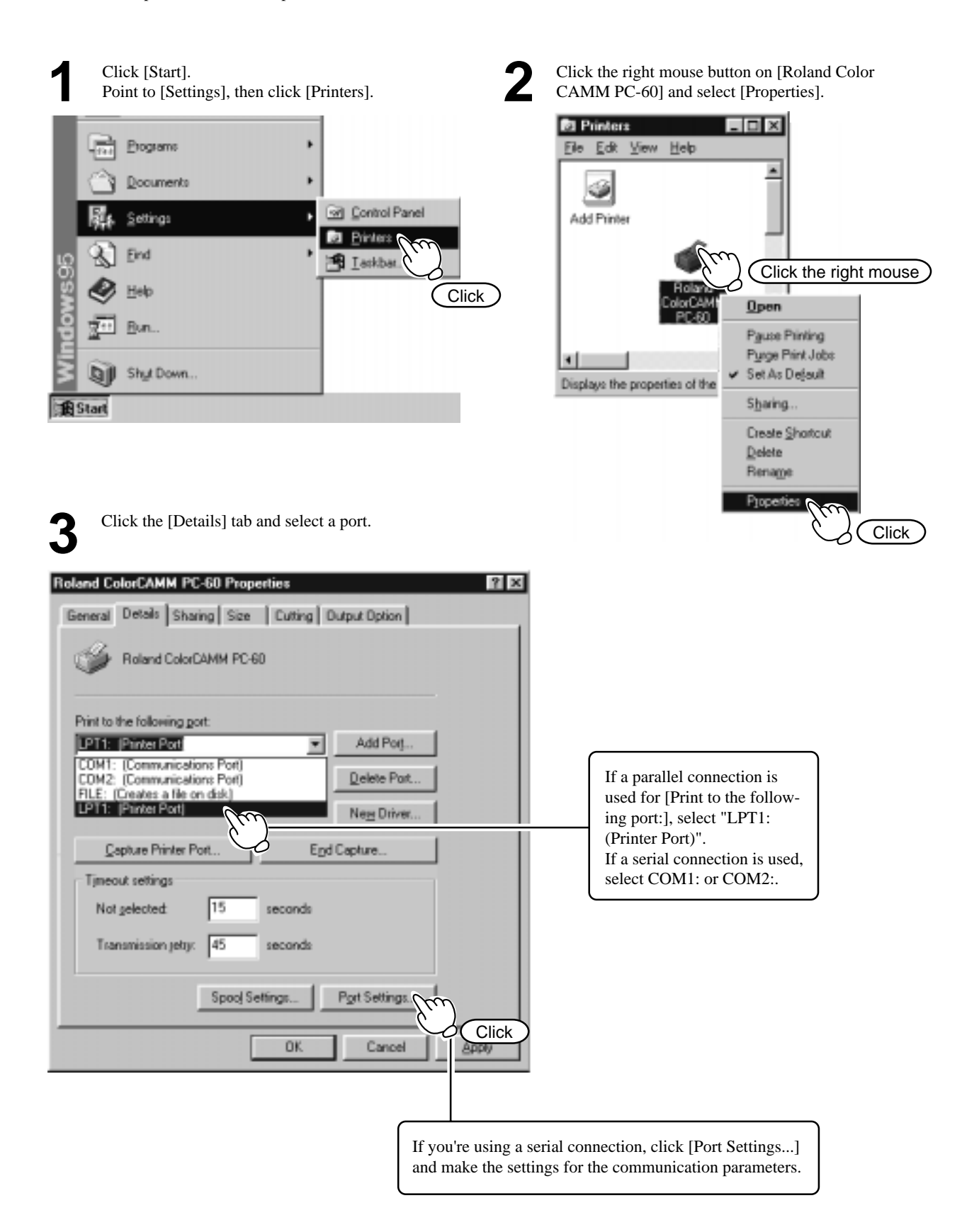

### **Using Help**

If there is something you're not sure about or don't understand when setting up the driver, you can refer to the help screens for that topic.

Available topics include details of the various settings as well as the "Printing and Cutting Guide" and "If you Think There's a Problem...."

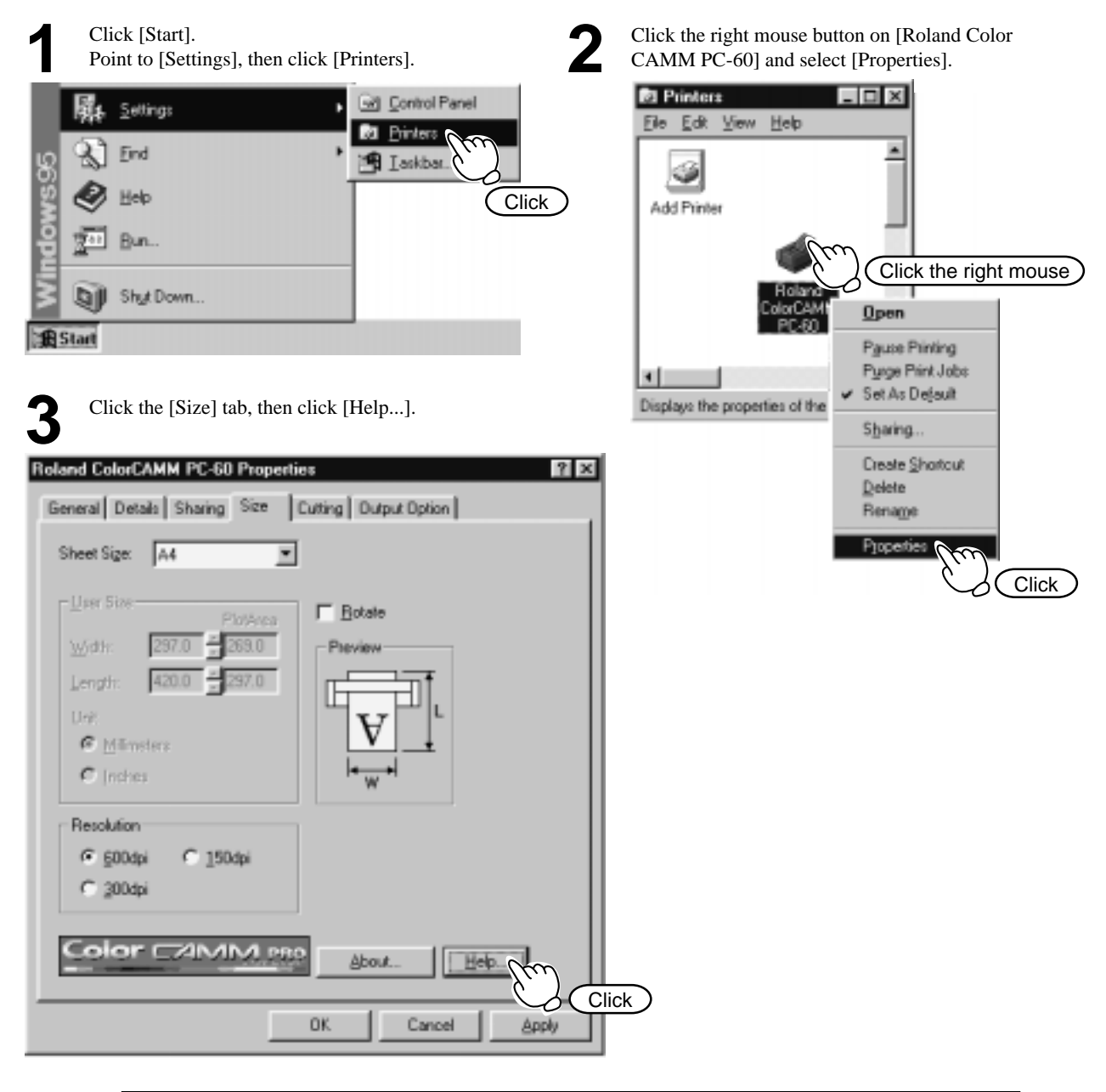

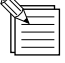

### **For Windows® 95 Only**

Clicking [?] in the upper-right corner of the window makes the mouse pointer change to a question mark ("?"). You can then move the "?" pointer over any item you wish to learn more about, then click on the item to display an explanation of it.

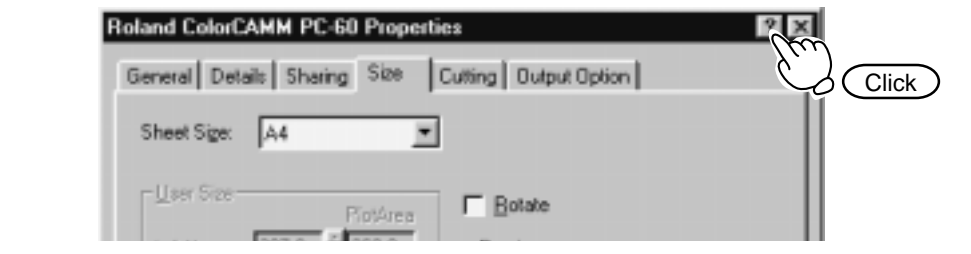

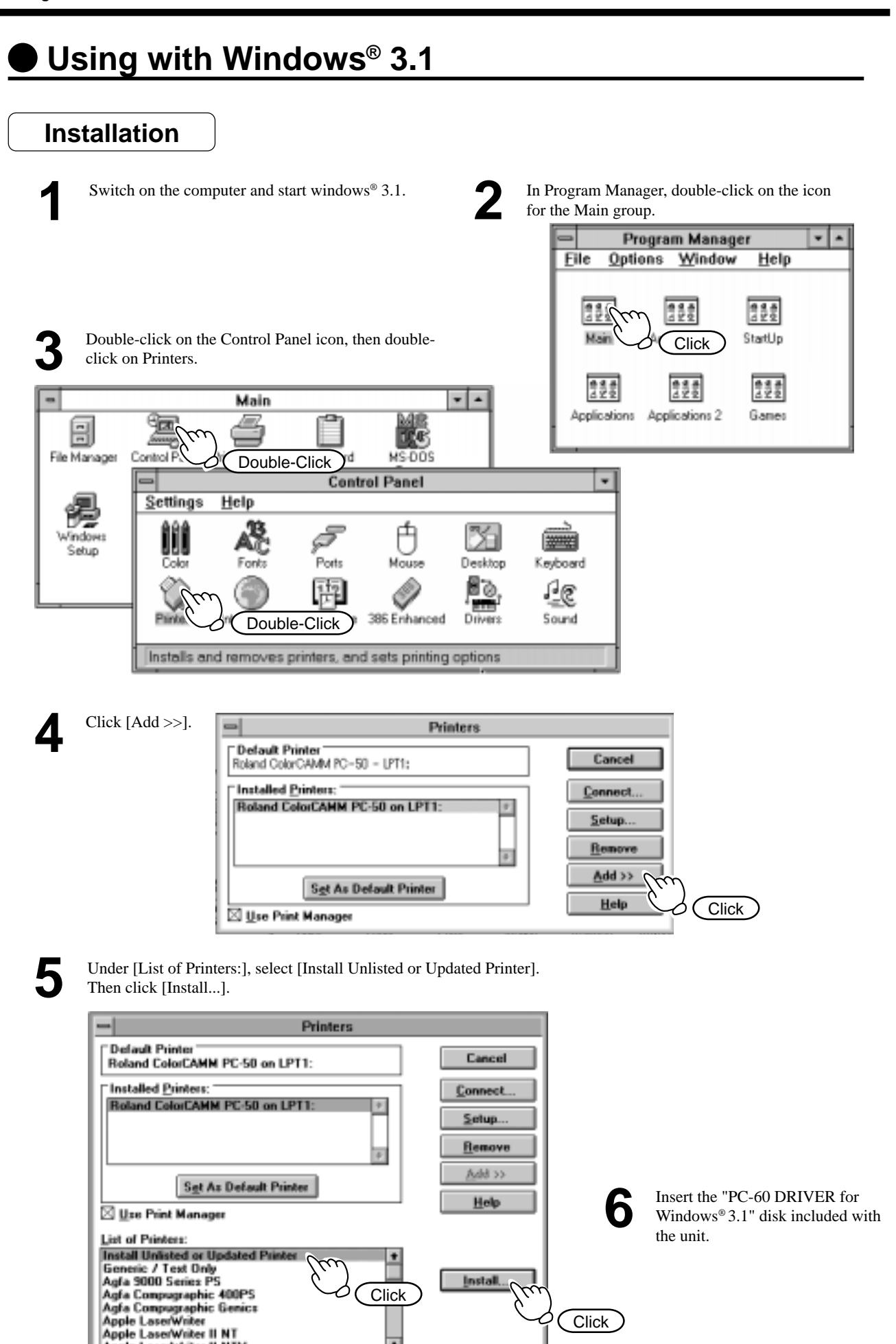

o

Apple LaserWriter II NTX

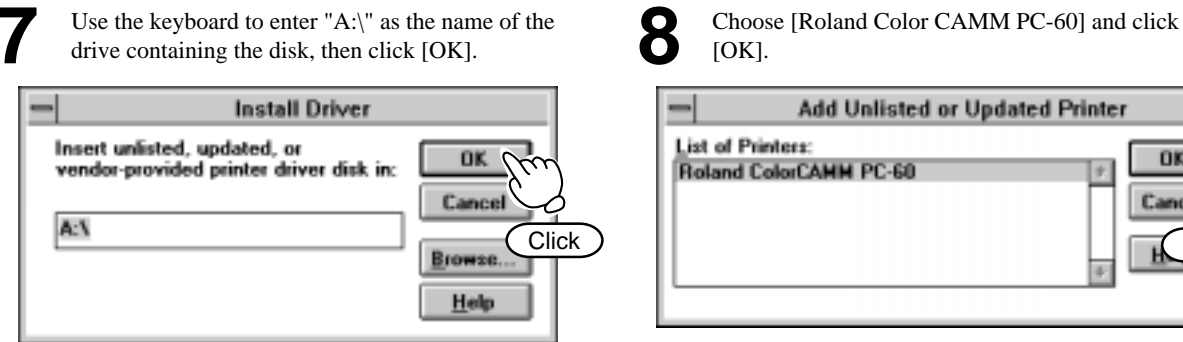

\* The explanation in this manual assume that you are using Drive "A".

If your drive-name assignments differ form the ones shown above, make the appropriate changes.

**Driver Setting**

Follow the steps below to select a port for the software driver.

**1** In Program Manager, double-click [Main], then [Control Panel], then [Printers]. **Control Panel**  $S$ ettings Help Š Å ٤ Ports Mouse Desktop Keyboard 6ð 亟 m Prin Double-Click 386 Enhanced Drivers Sound me Installs and removes printers, and sets printing options

**2** Under [List of Printers:], select [Roland Color CAMM PC-60] and click [Connect...].

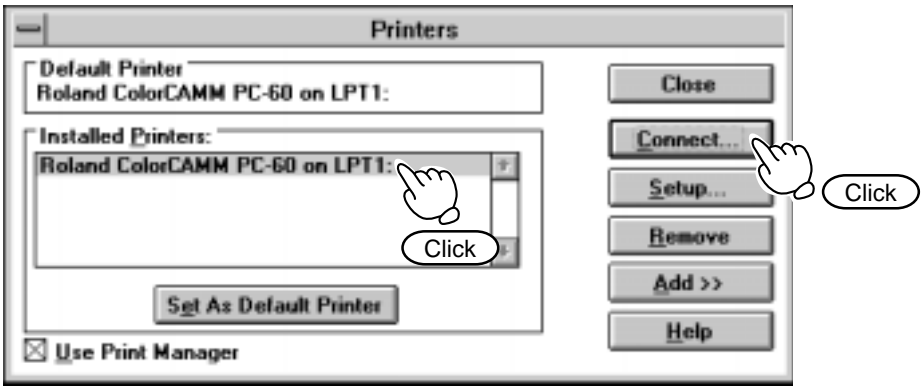

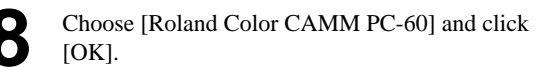

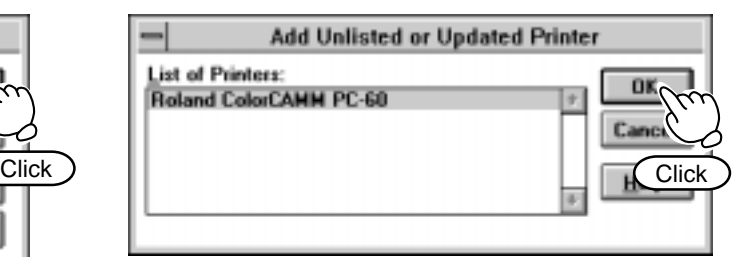

After making the settings, turn on [Fast Printing Direct to Port] and click [OK].

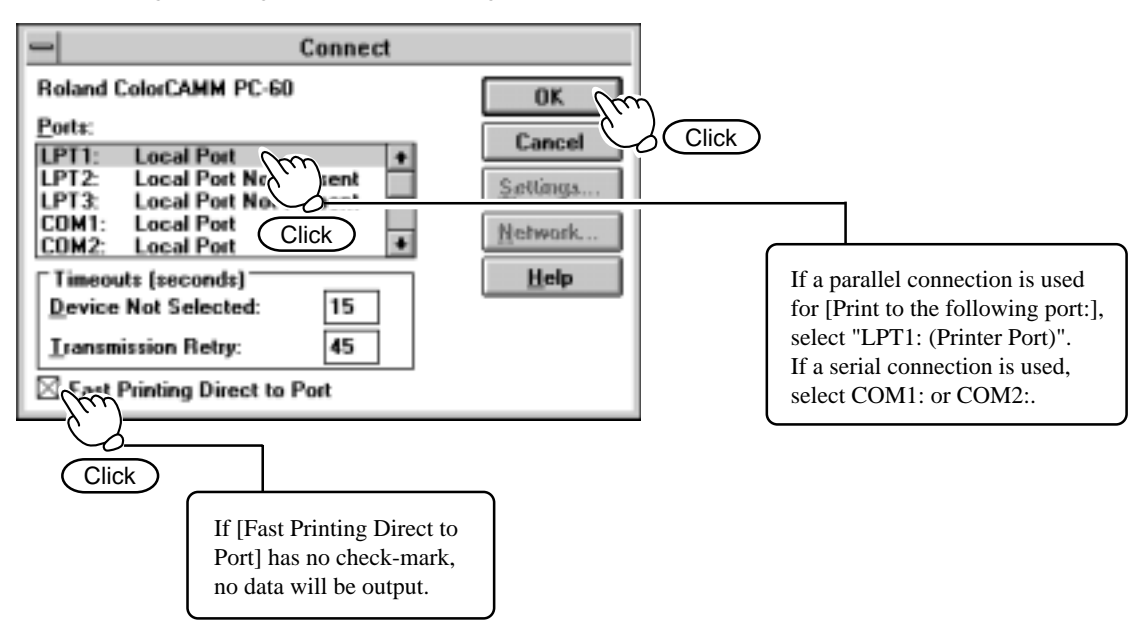

Click [Set As Default Printer], then click [Close].

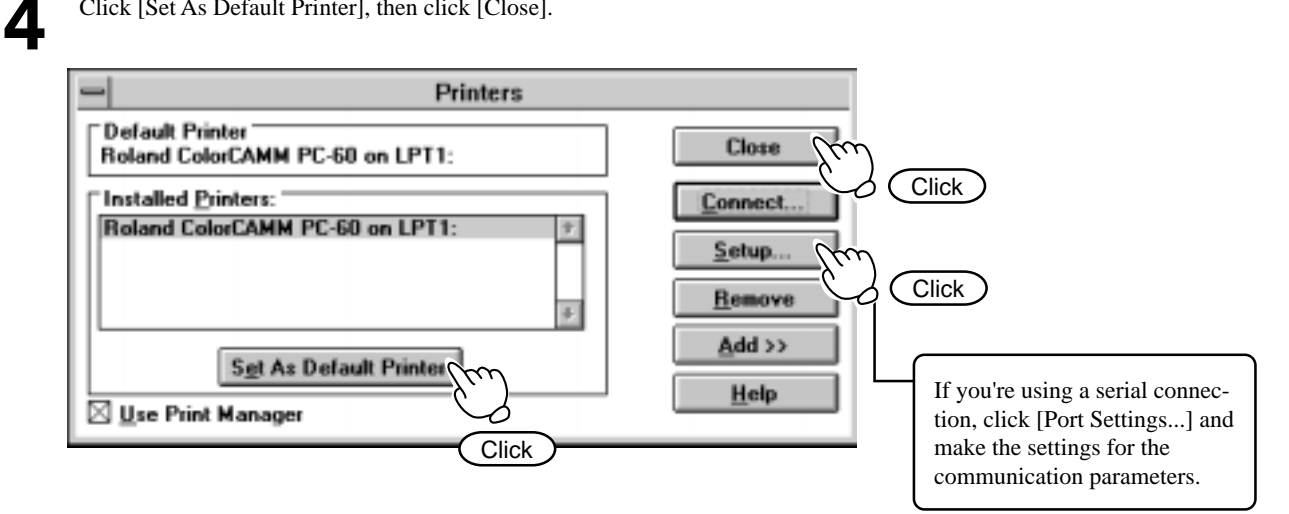

### **Using Help**

If there is something you're not sure about or don't understand when setting up the driver, you can refer to the help screens for that topic.

Available topics include details of the various settings as well as the "Printing and Cutting Guide" and "If you Think There's a Problem...."

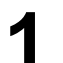

**1** In Program Manager, double-click [Main], then [Control Panel], then [Printers].

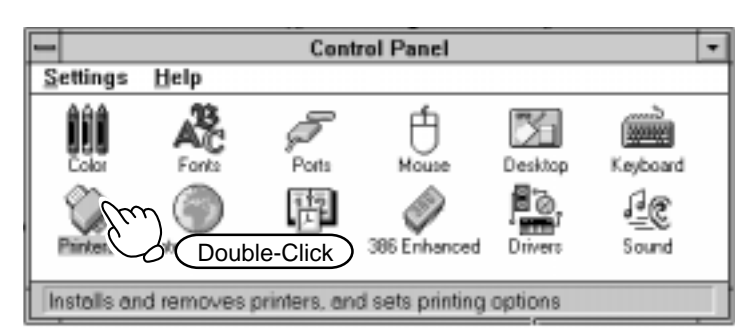

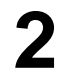

## **2** Click [Setup... ].

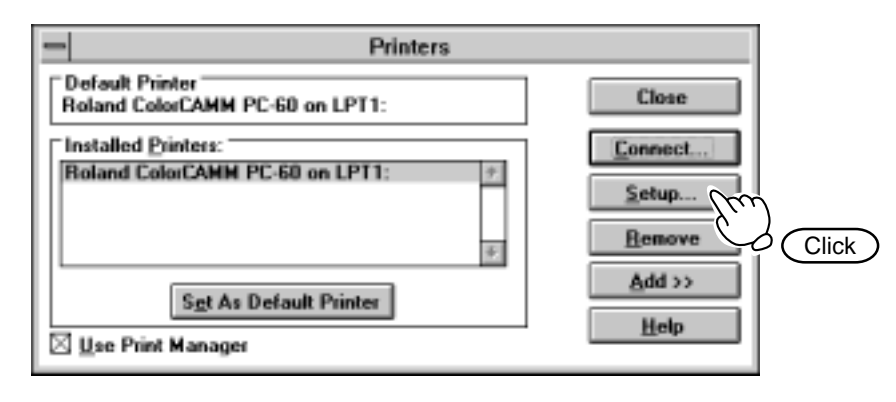

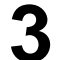

#### **3** Click [Help]. Setup: Roland PC-60 on LPT1: **Sheet Size: User Size**  $\pmb{\pm}$ 0K Cancel User Size  $\Box$  Rotate PlotArea Cutting 297.0 측 269.0 ₩. Preview Qutput 측 302.0 B 420.0 Help Unit: About **<sup><sup>®</sup>** Millimeters</sub></sup> Click )  $\bigcirc$  Inches **Resolution**  $@$  600dpi  $\bigcirc$  150dpi  $\bigcirc$  300 dpi Color EXIMM PRO

# **Chapter 2 - Basic Operation**

# **1 DIP Switch Settings**

**NOTICE** DIP switches settings must be made only when the sub power is turned off  $\bigcirc$  key.

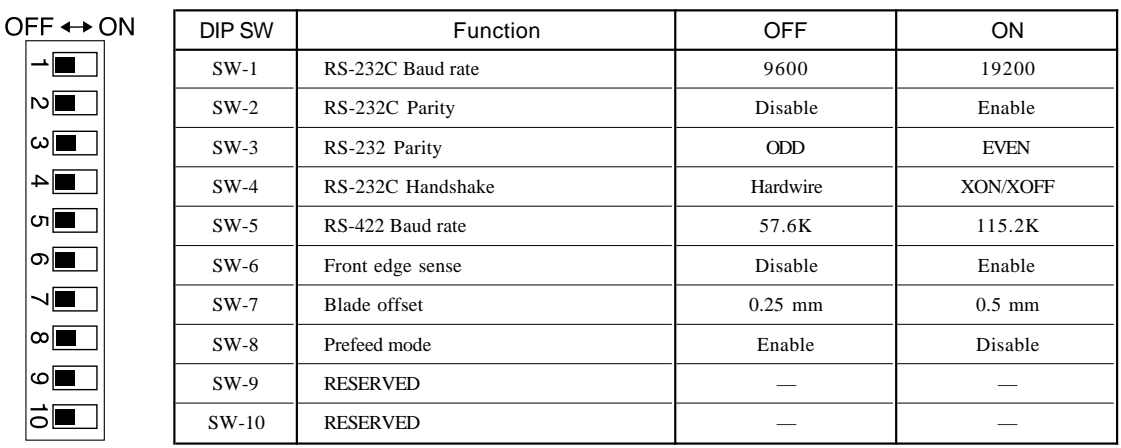

All DIP switches are set to OFF when shipped from the factory. The DIP switches are located on the right face of the unit, near the bottom.

- SW-1–4 : Sets the communication parameters for a serial (RS-232C) connection. When the PC-60 is connected to the computer through the serial port, be sure that the communication parameters for SW-1 to SW-4 are set correctly, matching the computer port settings. (Data length is fixed to 8 bits. Stop bits is 1 or 2.)
- SW-5 : This sets the baud rate (transmission speed) when using a serial (RS-422) connection. Set this switch to match the computer's communication parameters.
- SW-6 : If "ROLL" has been selected using the SHEET TYPE key on the control panel, then during setup the unit detects the front most edge of the material moves the front sensor to this front edge. This eliminates leaving any margin on the front part of the material, for more effective use of the material.
- SW-7 : Sets the amount of offset for the cutter blade. Set to OFF when using a tool with a blade offset of 0.25 mm, or to ON when using a tool with a blade offset of 0.5 mm.
- SW-8 : This "familiarizes" the unit with the material before performing printing or cutting, thereby eliminating any misalignment during material feed. This is normally set to OFF (enabled).

# **2 Powering On**

## **ACAUTION**

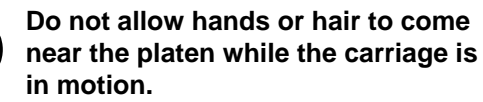

Failure to do so may result in injury due to sudden movement of the carriage when the power is switched on, when the sheet loading lever is raised or lowered,

or when the CUT TEST key is pressed.

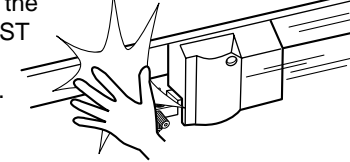

**1** When using the unit for the first time, switch on the main power switch on the left-hand side of the unit (At this time, all I EDs flash and a) unit. (At this time, all LEDs flash once. )

Press the side of the<br>switch marked "-".

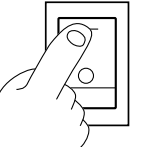

Leave the main power switch on, and use the sub power switch for switching the unit on and off on an everyday basis.

**2** Make sure the sheet loading levers are raised, then press the  $\bigcirc$  key (the sub power switch) on the control panel. ≠ত ∗ The POWER LED lights up

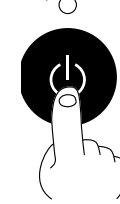

19

## **3 Loading the Material**

## **ACAUTION**

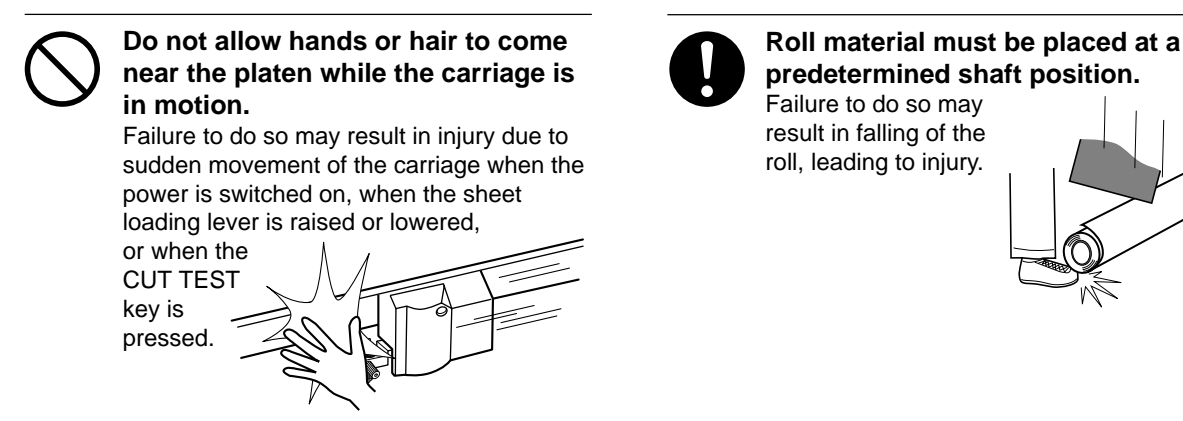

#### **Please do not try to move the tool carriage by hand once the power has been turned on. Doing so may result in breakdown of the unit. NOTICE**

Actions such as the following must never be attempted, because they may lead to damage of the printing head.

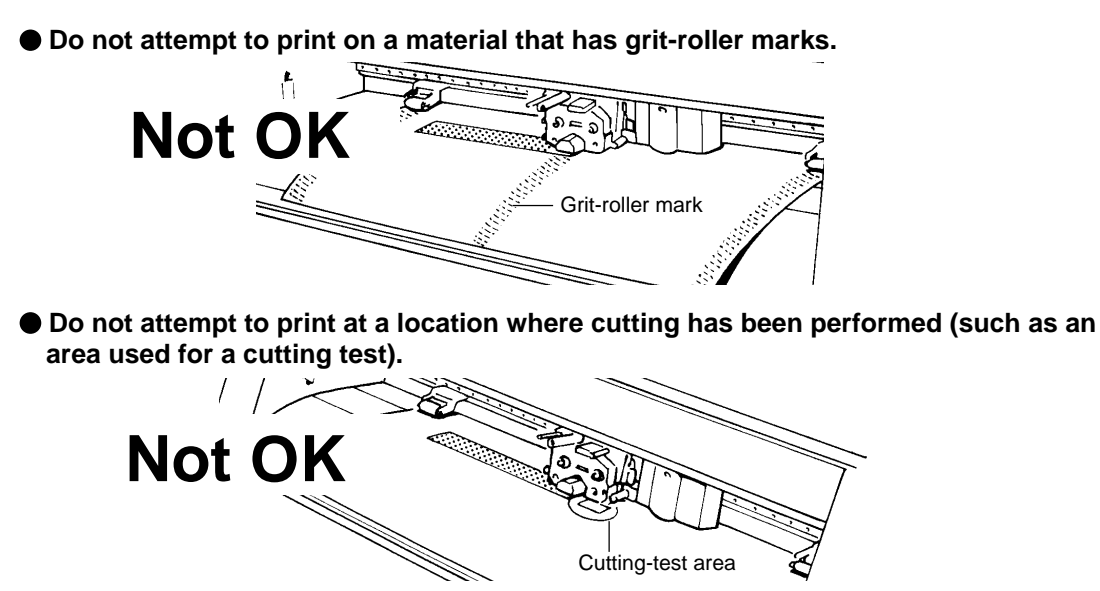

 **Do not use material that is dusty or scratched.**

Ink adhesion may suffer if the material's printing surface is not clean. If dirt or oils from the hand are transferred to the material when it is loaded, use a cloth moistened with alcohol to wipe the material clean before printing.

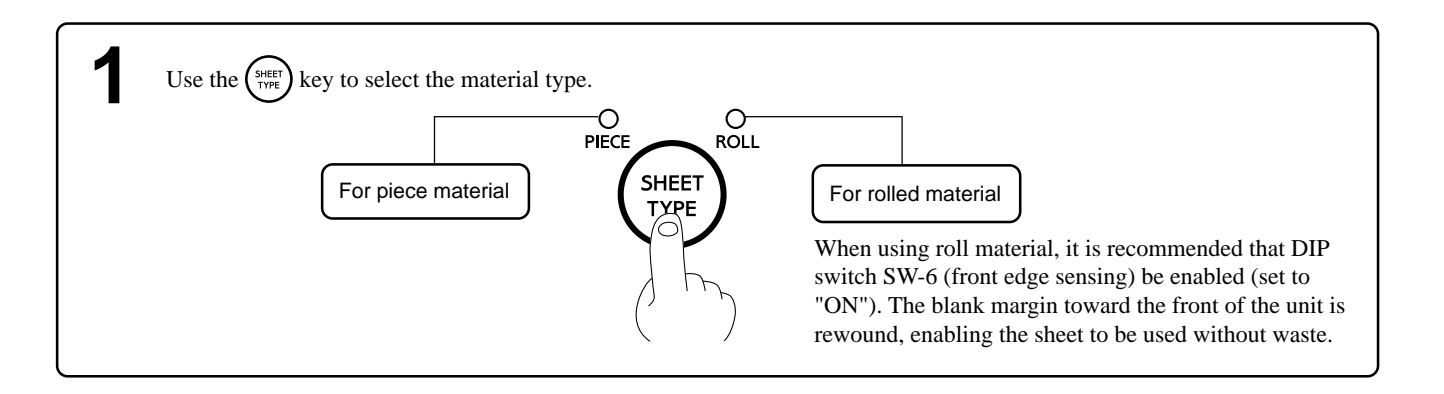

### **2 Only when using rolled material** 1 Pass the stopper onto the shaft to match the width Stopper retaining screws of the roll material to be used. (The shafts (2 pieces), stoppers (2 pieces), and Shaft stopper retaining screws (2 pieces) are included with the stand.) When fitting the stoppers onto the shaft, loosen the stopper retaining screws and pass the stoppers **Stoppers** onto the end of the shaft where the hole is present. Sheet hanger 2 Install the two shafts on the sheet hanger and place the roll material on top of the shafts. If the DIP switch has been set to disable the prefeed function, then pull out from the roll the length of Stoppers material required for cutting. (If the prefeed function is enabled, Sheet hanger there is no need to pull out **Shafts** material.) e, r, ¢ Front Rear **Side view of loaded roll material When using a thick roll of When only a small amount material of material remains (mate-Not OKrial diameter is 72 mm (2-7/ 8") or less)...** Shafts Shafts Shafts Shafts Shafts Shafts Shafts Shafts

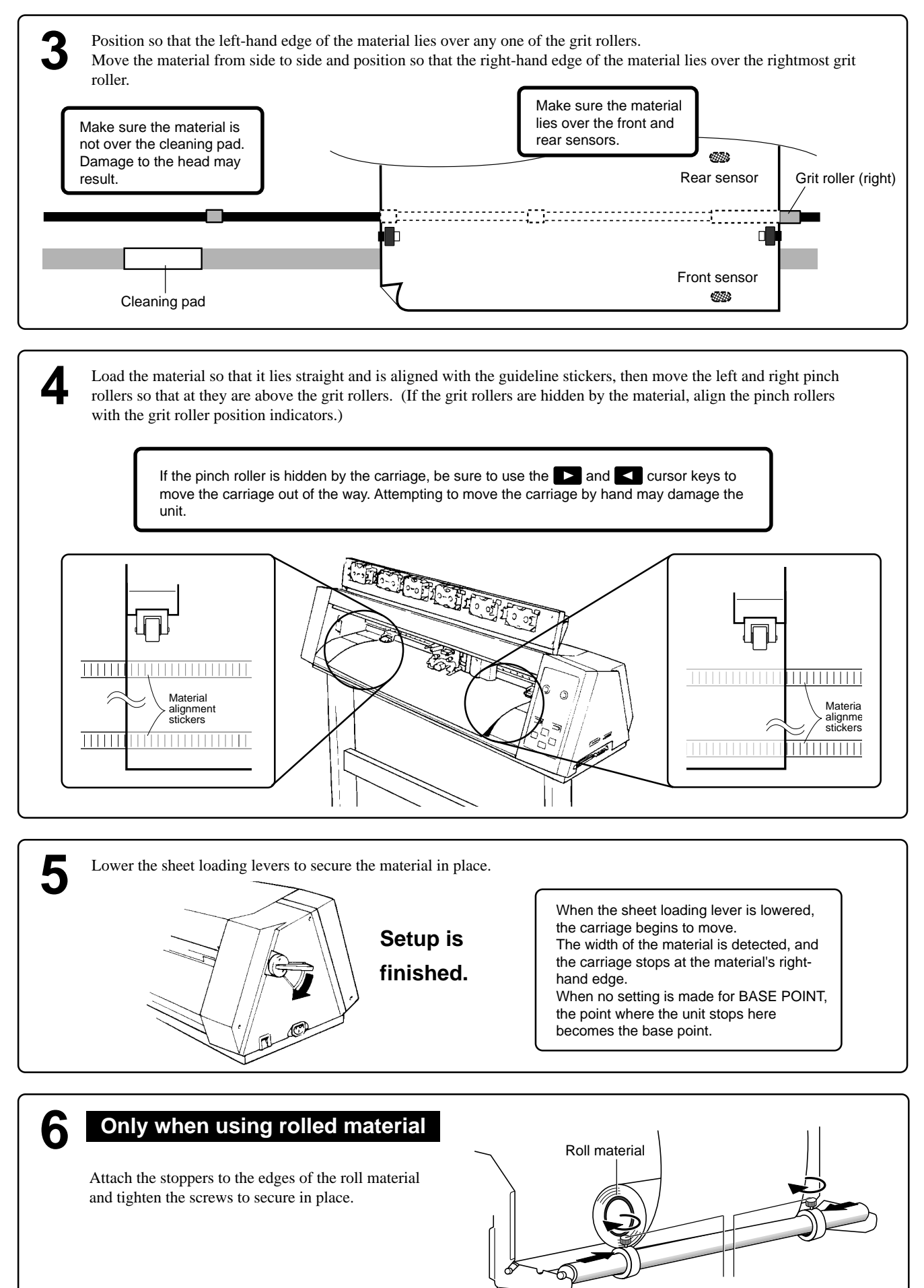

Stopper retaining screw

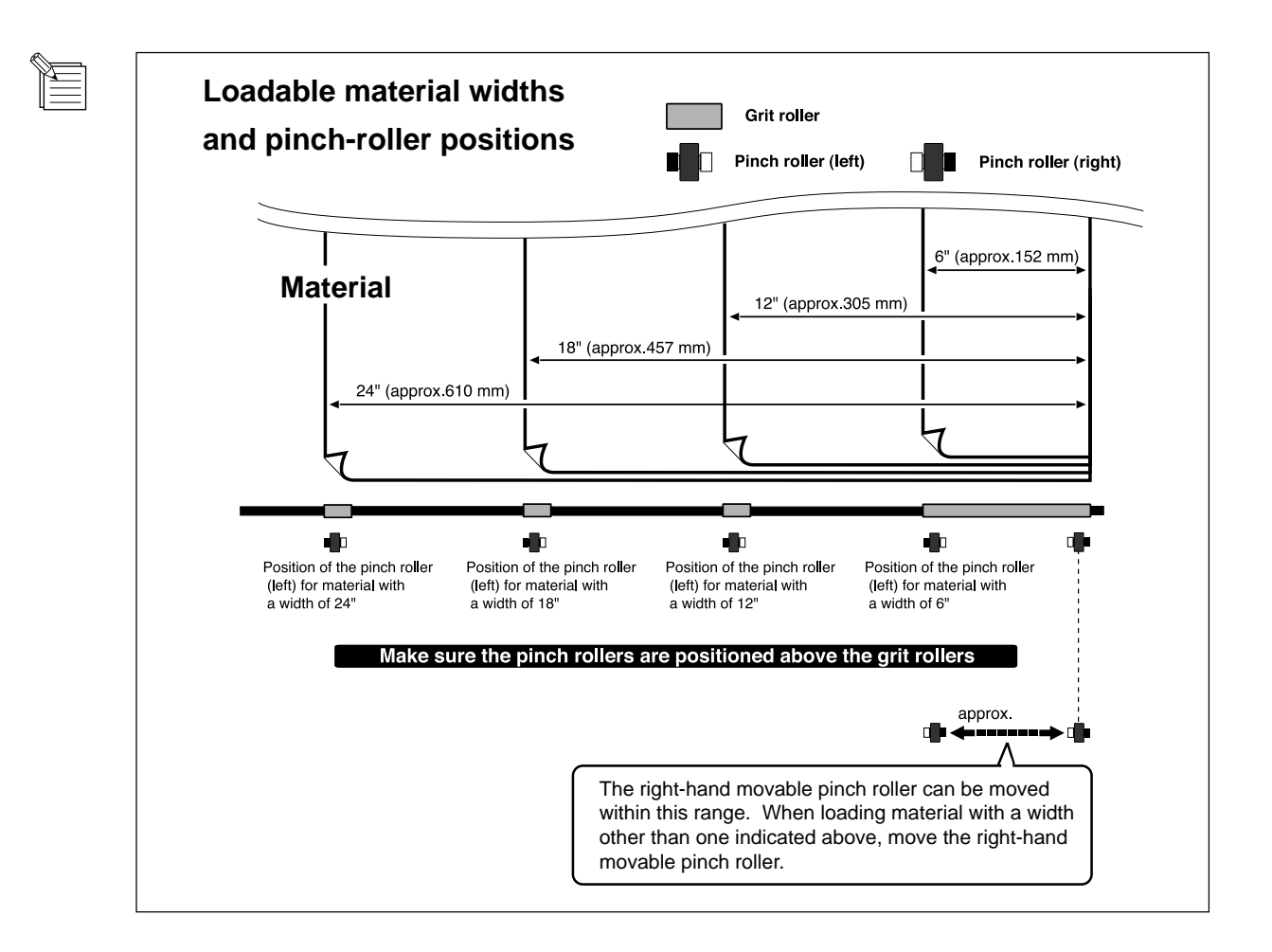

### **If the PIECE LED and ROLL LED flash at the same time**

Possible causes are given below.

- The pinch rollers are not above the grit rollers.
- Refer to step 3 of "3 Loading the Material" and position the pinch rollers correctly above the grit rollers.
- The loaded material does not cover the front and rear sensors.
- Refer to step 3 of "3 Loading the Material" and position the material correctly over the front and rear sensors.

## **To Perform Long Printing/Cutting**

When performing printing or cutting over a length of 1.5 m (60") or more, first feed out the required length of material. Then follow the steps below to load the material.

If the DIP switch (SW-8) has been set to disable the prefeed function, skip steps 6 and 7.

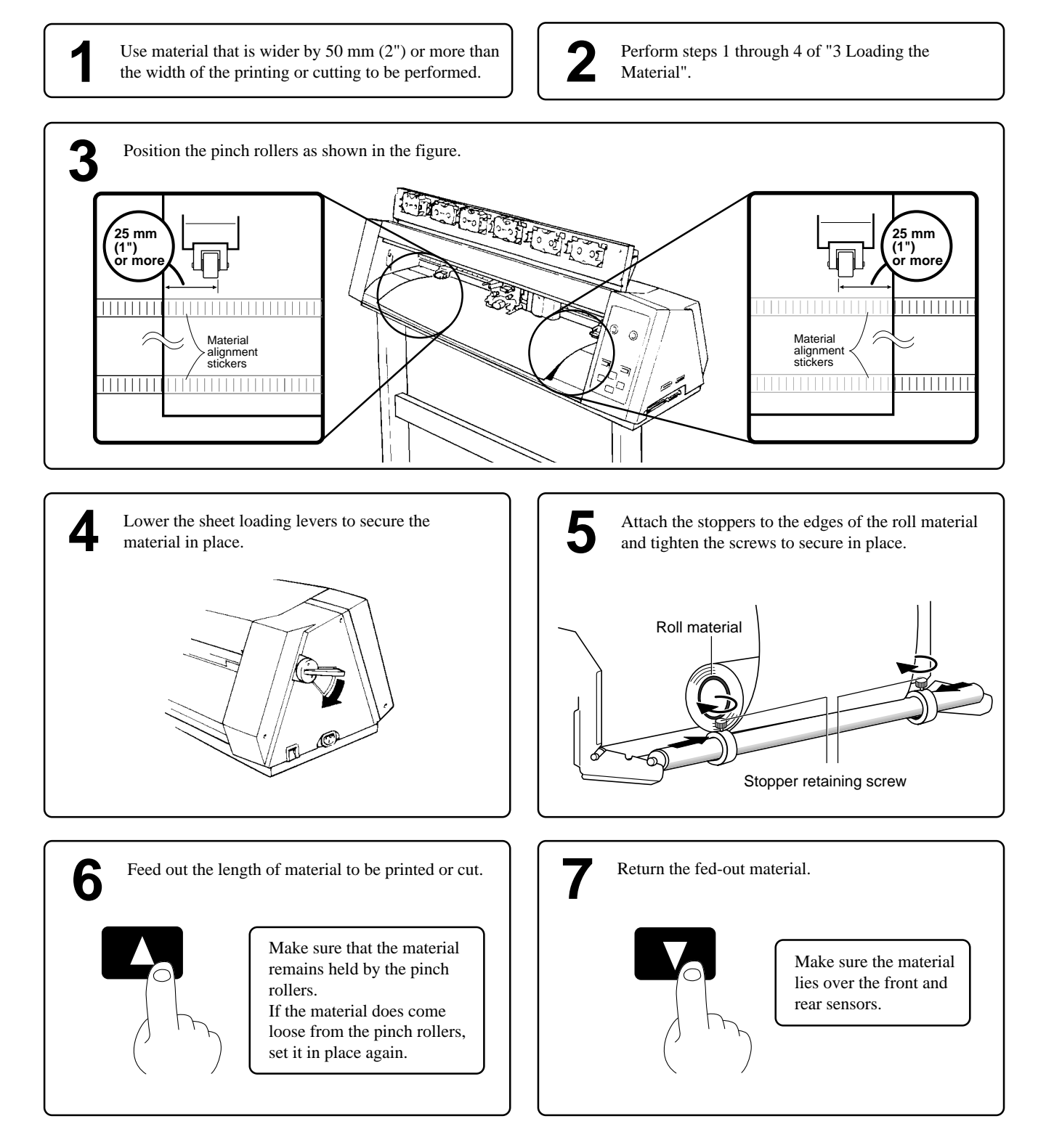

# **4 Installing a Blade**

NOTICE Do not touch the tip of the blade. This could impair the cutting performance of the blade.

To mount the tool holder, insert the tool holder until its collar lies flush against the upper portion of the mounting hole.

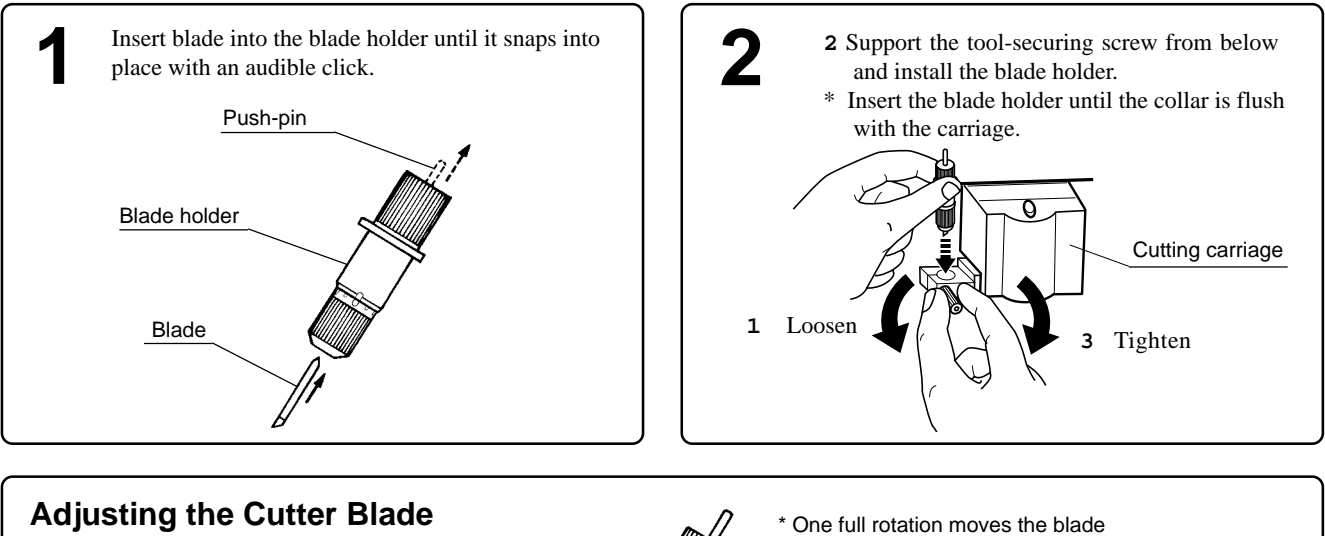

Adjust the blade as shown in the figure to obtain the ideal amount of blade extension for the material to be cut.

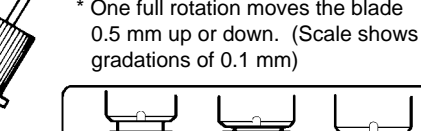

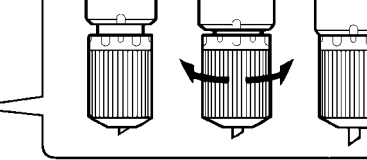

When cutting is performed after printing, the cap tip of the blade holder may scratch the printed surface. If this is the case, lengthen the cutter blade extension.

## **Removing a Blade**

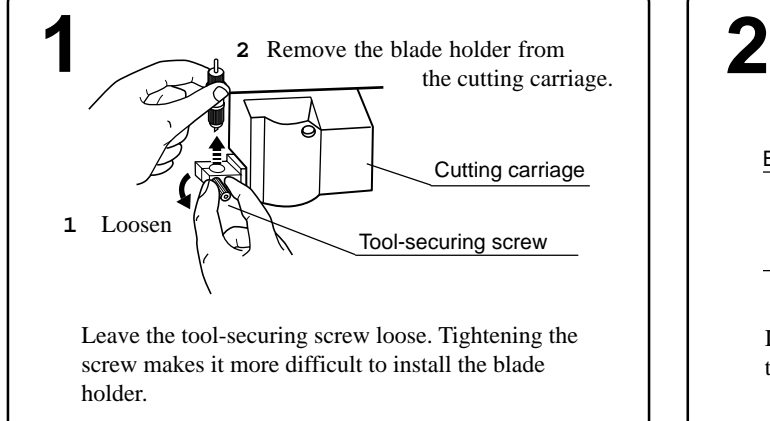

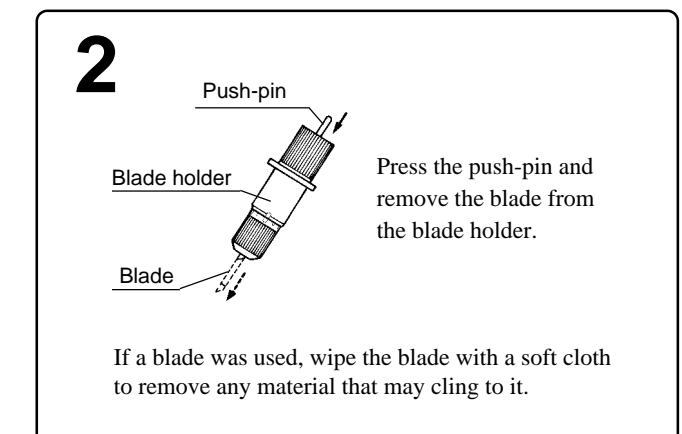

## **5 Installing a Ribbon Cartridge**

Ribbon cartridges must be installed in cartridge holders, and not mounted directly on the printing carriage. **NOTICE**

> Do not allow the marker seals on the ribbon cartridges to be soiled or scratched. Such damage may result in faulty operation.

When performing full-color printing, install ribbon cartridges for four colors (CMYK).

When closing the front cover, close gently by pressing with the hand, being careful not to let your fingers get pinched.

Do not allow the hands to touch the ink ribbons when opening or closing the front cover.

The PC-60 can perform printing using either resin or wax ribbons. Please give attention to the matters described below. Failure to do so may make it impossible to achieve attractive printing results.

- Do not attempt printing with a mixture of resin and wax ribbons. Use only one type of ribbon at any given time.
- Make sure that the type of ink ribbon installed (resin or wax) matches the setting for the driver (resin or wax).
- Resin ribbons and wax ribbons are suited to different types of media.
- Please select a medium that is appropriate for the type of ribbon in use.

Please do not use a cartridge when it shows the ribbon end stripe as illustrated.

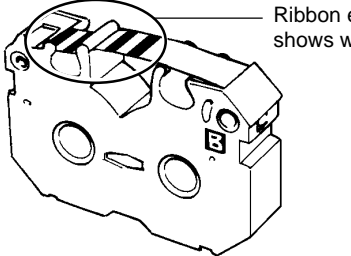

Ribbon end stripe (The condition shows when the ink ribbon ran out.)

The PC-60 can automatically determine the color of an ribbon cartridge, so it doesn't matter which color cartridges are mounted in which of the six cartridge holders.

Also, when more than one ribbon cartridge of the same color have been installed, the unit gives priority to the leftmost cartridge as seen from the front. In such cases, if the first cartridge runs out of ink ribbon during printing, the unit simply selects the next cartridge and continues printing.

### **Selecting Ribbon cartridges**

### **Process Color Printing**

Full-color printing is performed using the process colors C (cyan), M (magenta), Y (yellow), and K (black). Install the four CMYK ribbon cartridges in the cartridge holders. When all CMYK colors have been loaded, the COLOR LED lights up to signal that fullcolor printing is enabled.

For the software driver, select Process Colors. (Please refer to the help file for the PC-60 DRIVER.)

### **Special Color Printing**

This is used when you wish to add emphasis to one area or perform printing with limited colors. For the software driver, select Special Colors. (Please refer to the help file for the PC-60 DRIVER.) Ribbon cartridges for special colors are sold separately.

## **Installing Ribbon Cartridges**

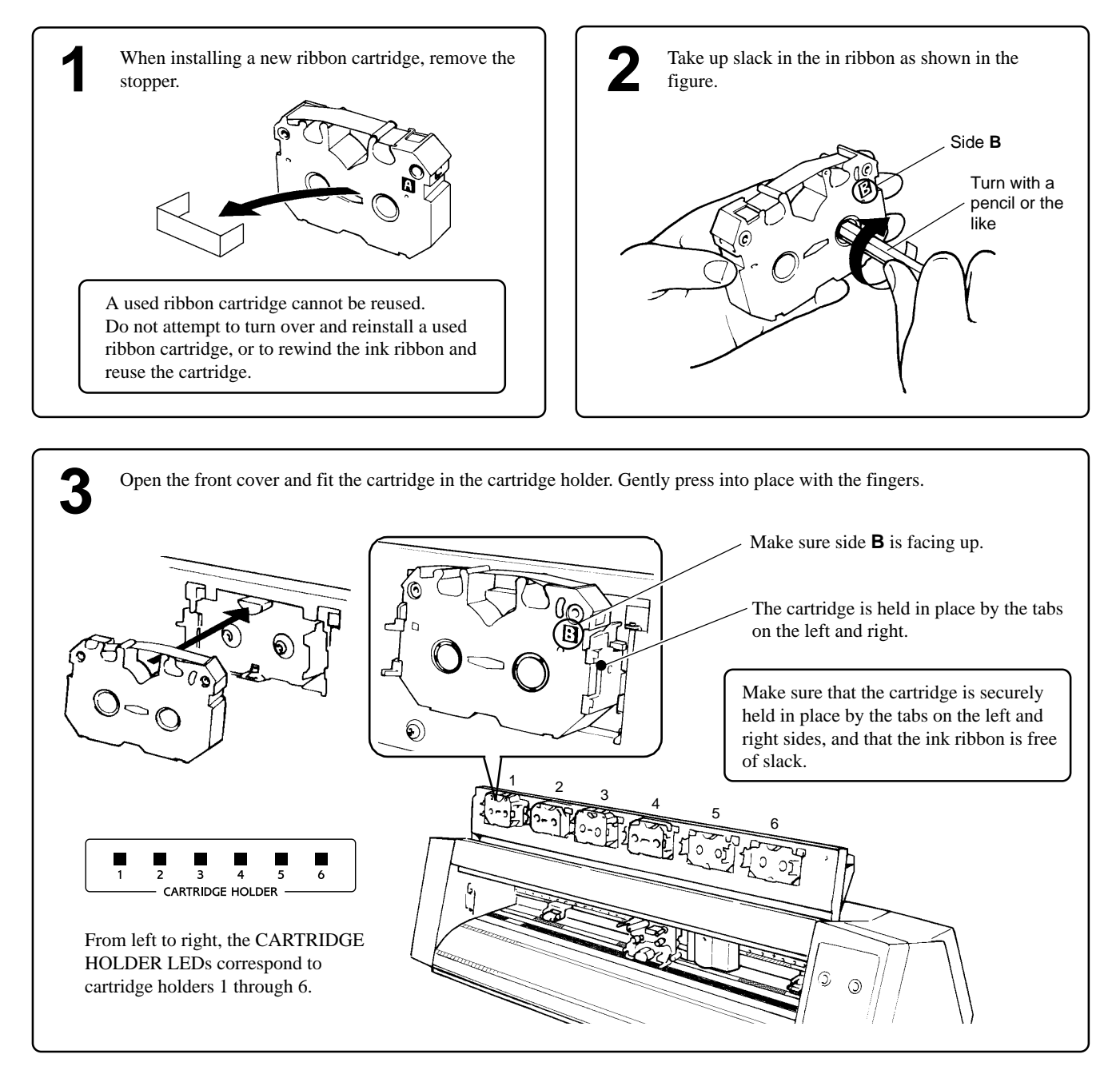

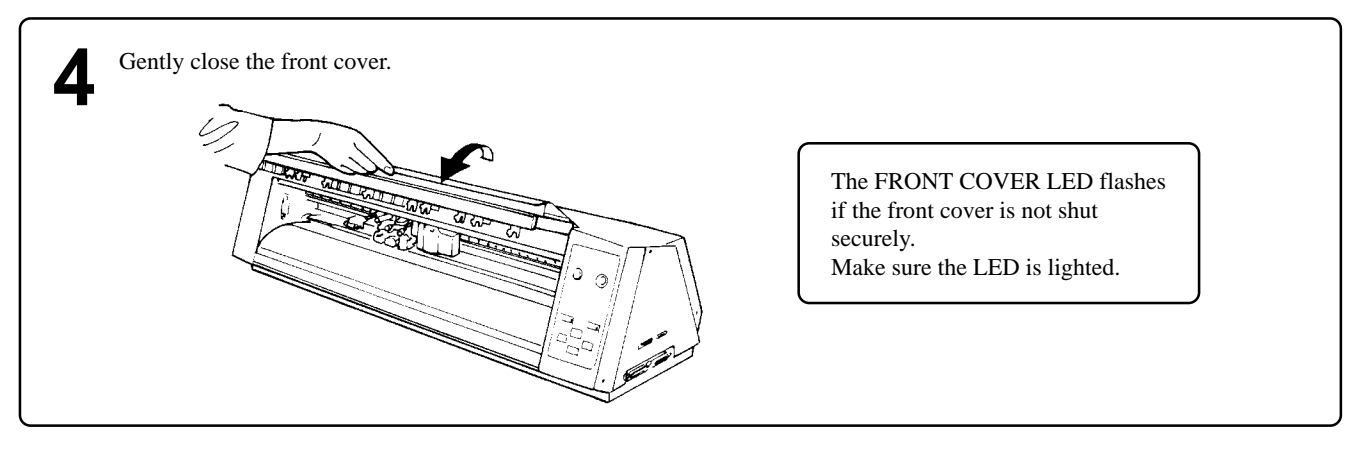

## **The COLOR LED Flashes and Operation Stops...**

### **The COLOR LED and a CARTRIDGE HOLDER LED flash at the same time**

The ink ribbon has been used up. Follow the steps below to replace with a new ribbon cartridge.

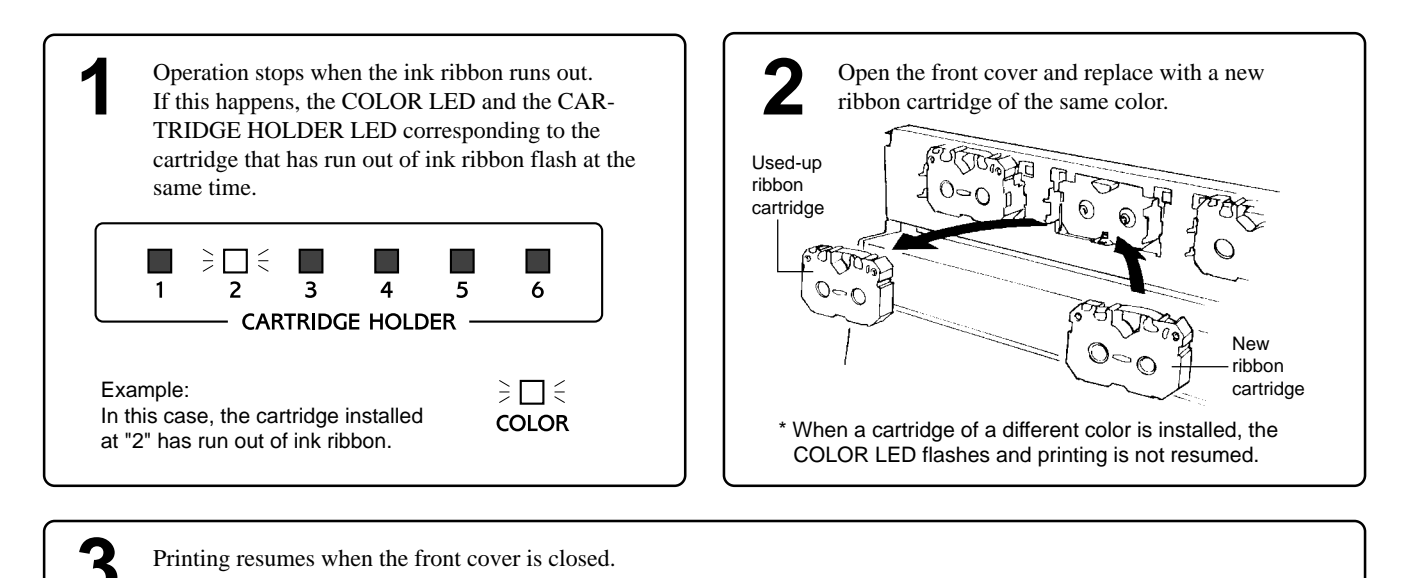

### **Only the COLOR LED flashes**

A ribbon cartridge of the color selected for the driver is not loaded. Install a ribbon cartridge of the driver-specified color.

# **6 Cut Test & Self-test**

## **ACAUTION**

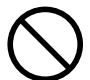

#### **Do not allow hands or hair to come near the platen while the carriage is in motion.**

Failure to do so may result in injury due to sudden movement of the carriage when the power is switched on, when the sheet loading lever is raised or lowered,

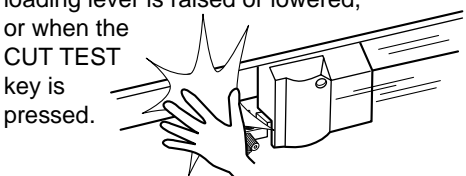

## **Cut Test**

When carrying out cutting for the first time, or when the material or tool has been changed, a cutting test is performed to verify how the tool cuts.

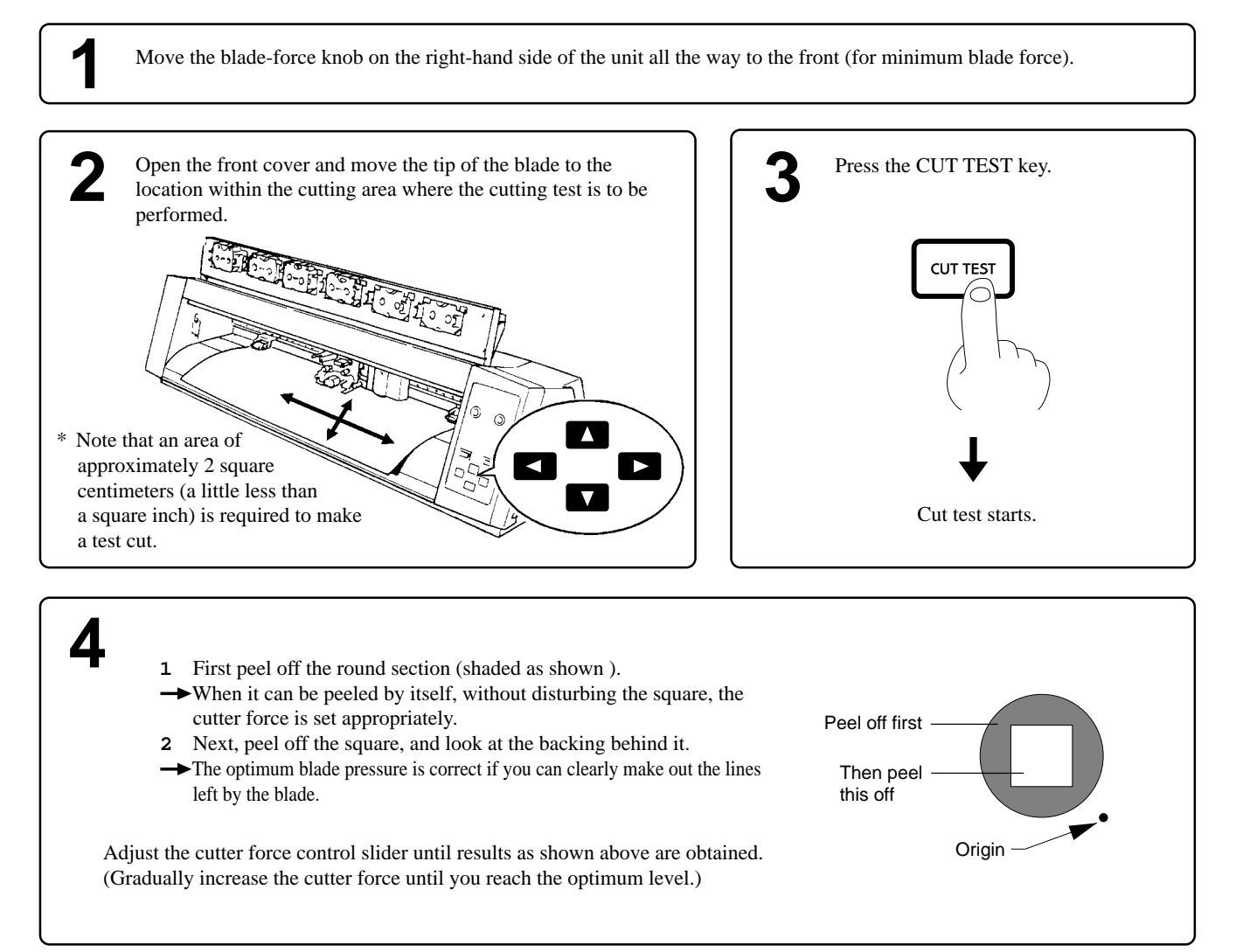

## **Self-test**

The PC-60 is equipped with a "self-test" function to allow you to check whether or not it is capable of operating normally. If the PC-60 is not performing correctly, follow the steps below to perform a self-test. A computer is not required in order to carry out the self-test.

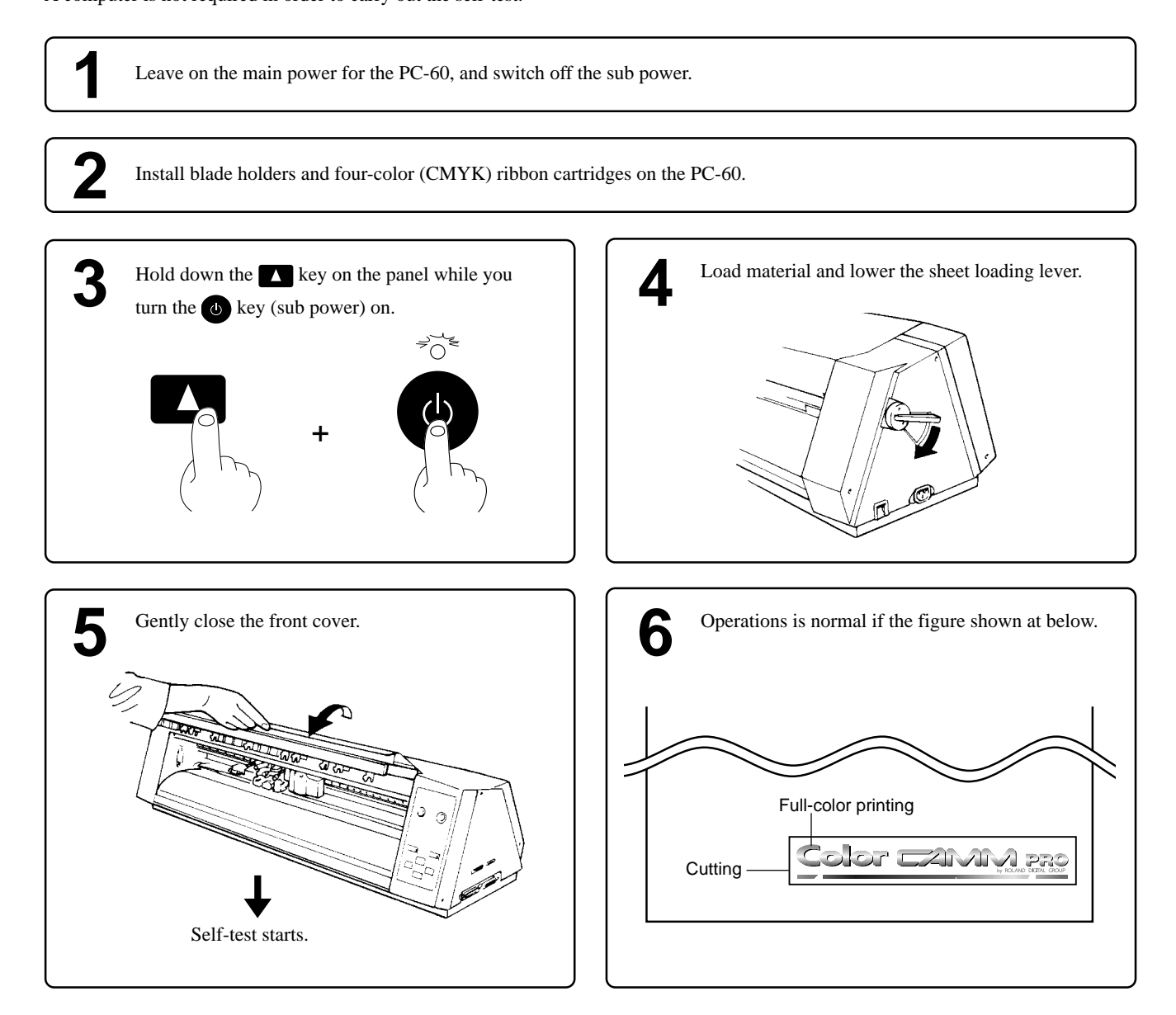

After the operation check has finished, raising the sheet loading lever cancels the operation check mode. After that, the unit just as it does when the power has been switched on in the normal manner.

# **7 Setting the Base Point**

The BASE POINT key is used to set the base point for printing or cutting.

The base point can be set anywhere you like on the material, making it possible to print or cut unused portions of the material.

The base point can be set after finishing material setup (and lowering the sheet loading lever).

The base point setting remains in effect until the setup is canceled (by raising the sheet loading lever), page feed is performed, or a new base point is set.

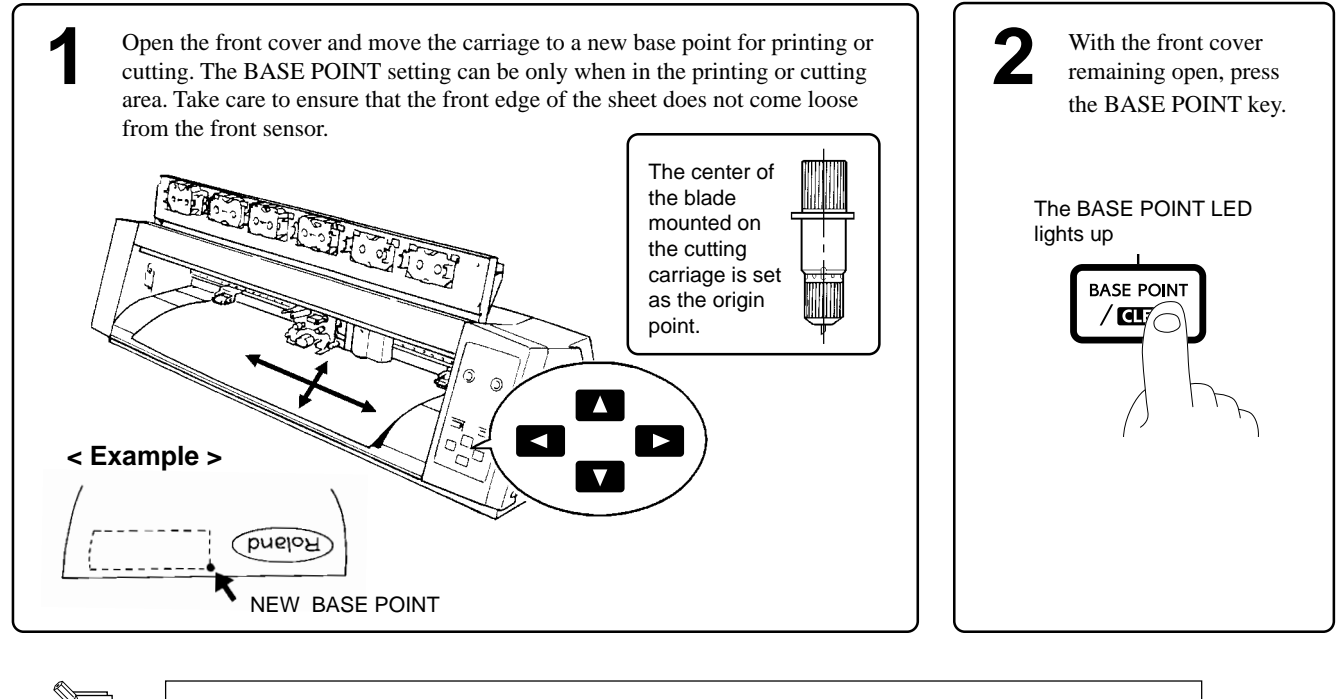

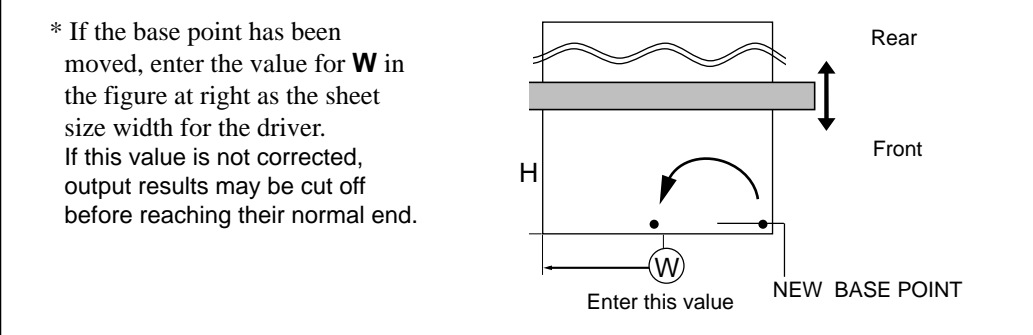

# **8 Downloading Printing/Cutting Date**

**NOTICE** When printing a line that is horizontal with respect to the direction of material feed, set the line width to 0.15 mm (0.0059") or more. Printing with a line width less than 0.15 mm (0.0059") may cause the ink ribbon to snap.

The unit will begin printing/cutting when it receives printing/cutting data sent from the computer. For more details, please refer to the help file for the PC-60 DRIVER or the documentation for the application software you're using.

# **9 Pausing and Stopping Operation**

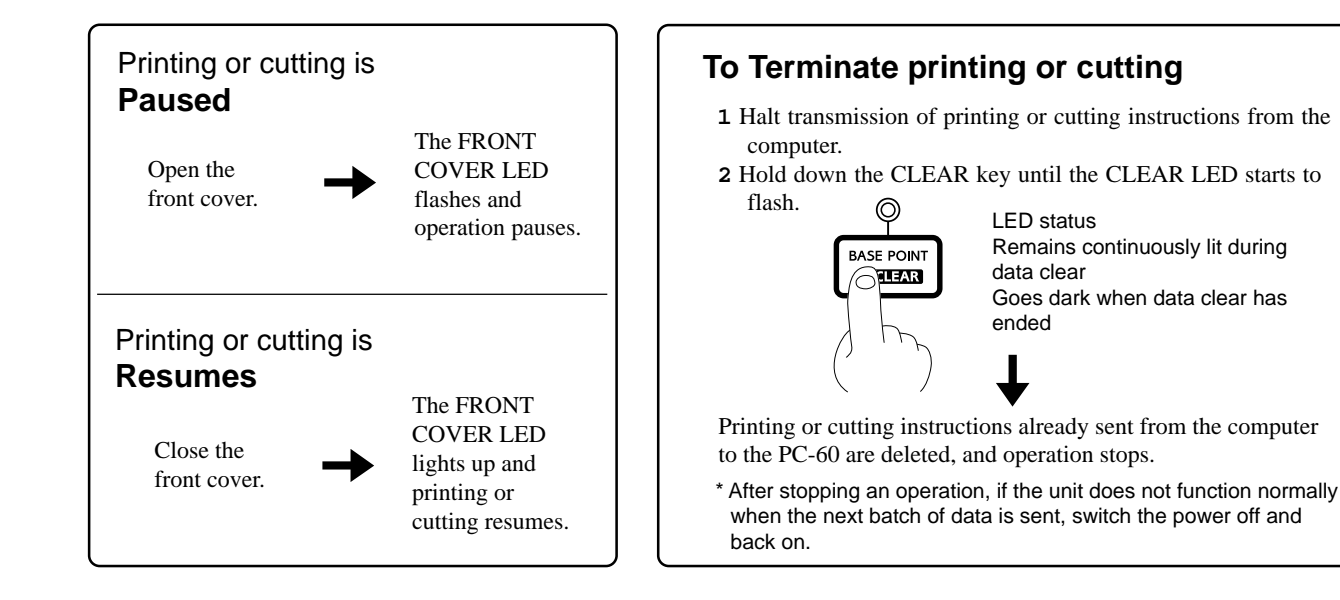

# **10 Cutting Off or Detaching the Material**

## **ACAUTION**

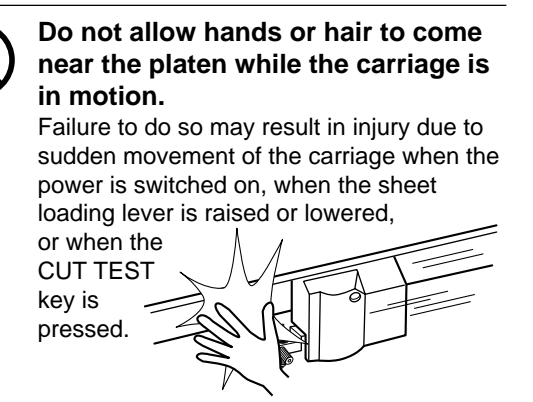

## **Cutting Off a Piece of Material from a Roll**

Use the procedure shown in the figure to cut off a piece of material while leaving the rest of the roll loaded on the unit.

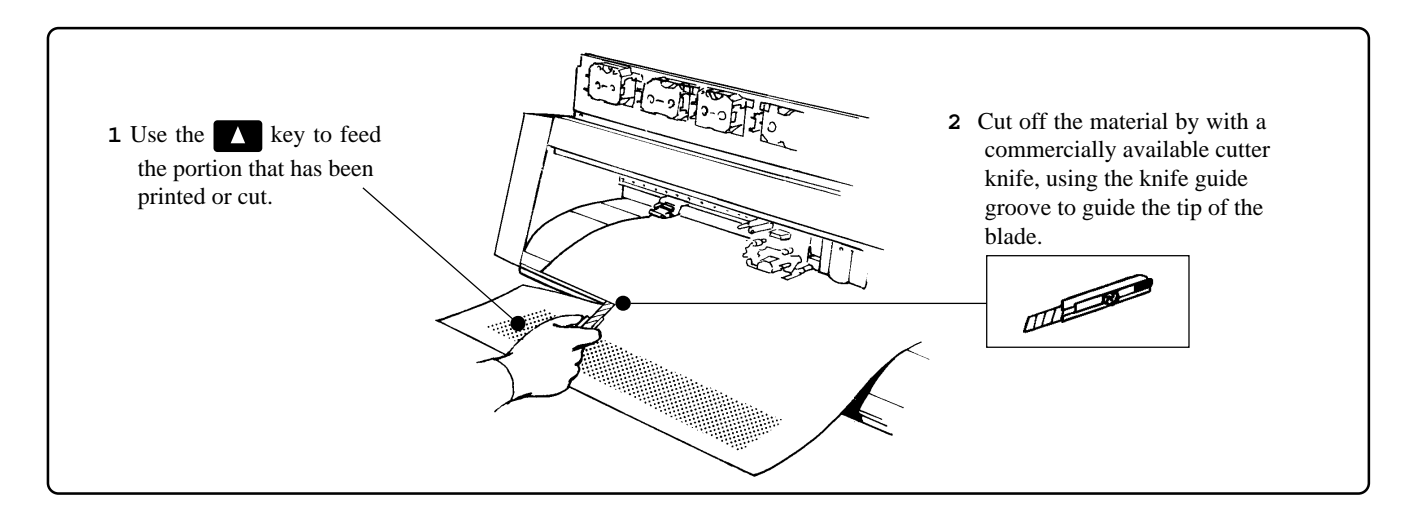

### **Removing the Material**

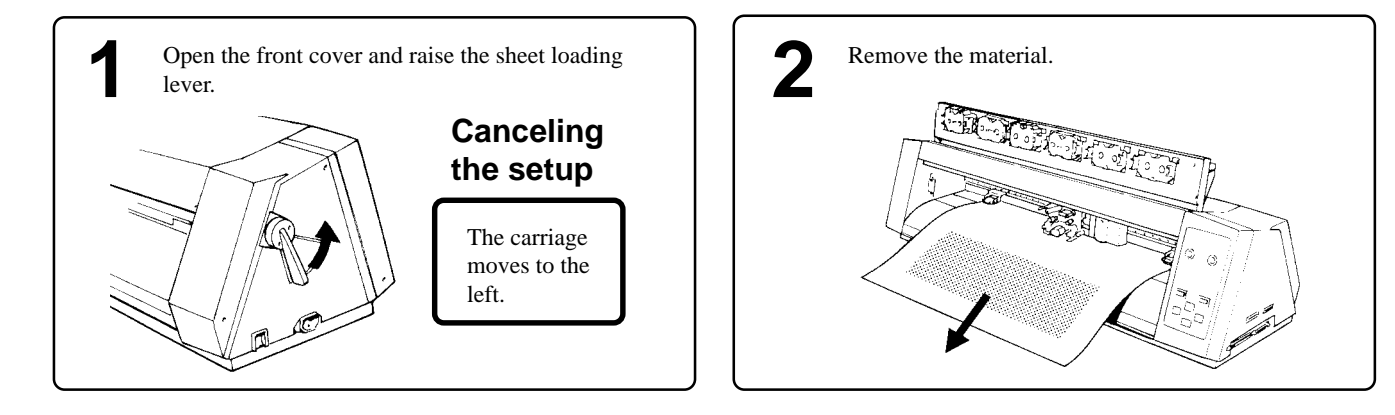

# **11 Powering Off**

## **ACAUTION**

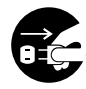

**When not in use for prolonged periods, unplug the power cord from the electrical outlet.** Failure to do so may

result in danger of shock, electrocution, or fire due to deterioration of the electrical insulation.

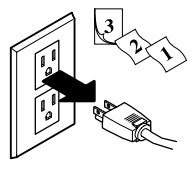

**NOTICE Do not switch off the main power while printing is in progress. Doing so causes the printing head to remain in contact with the sheet, which may damage the head.** When switching off the main power, use the  $\bullet$  key to turn off the sub power, make sure the POWER LED has gone out, and then switch off the main power.

When the unit is not in use, keep the pinch rollers raised. The pinch rollers may be deformed if left engaged.

Before unplugging the power cord, make sure the sub power switch and the main power switch have both been turned off.

### **Power Off in Daily Operation**

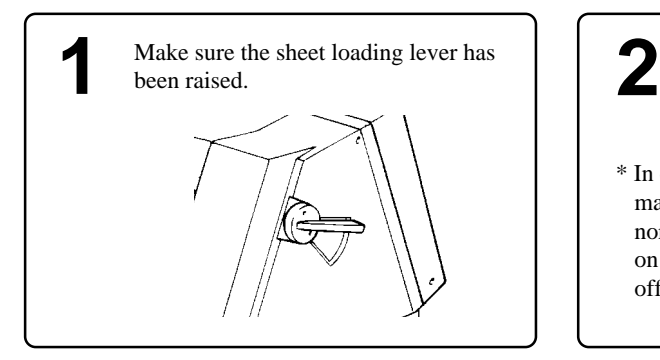

Hold down the  $\Phi$  key on the control panel until the LED starts to flash, and switch off the sub power.

\* In everyday use, the main power is normally always left on and not switched off.

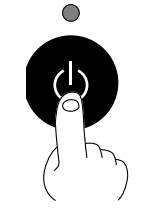

The sub power automatically switches off when an hour elapses with no operation being performed.

## **When Not Use for a Prolonged Period**

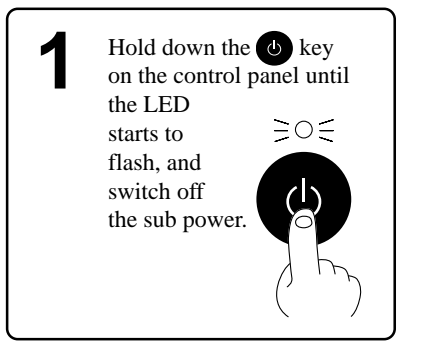

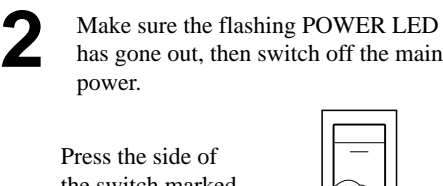

the switch marked with " $\bullet$ ".

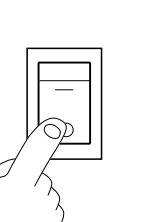

Unplug the power cord from the electrical outlet. **3**

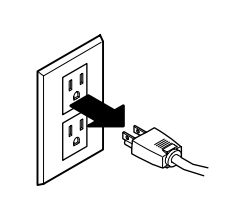

# **Chapter 3 - User's Reference**

# **Tips and Tricks for Printing/Cutting**

### **Removing the blank space surrounding a picture**

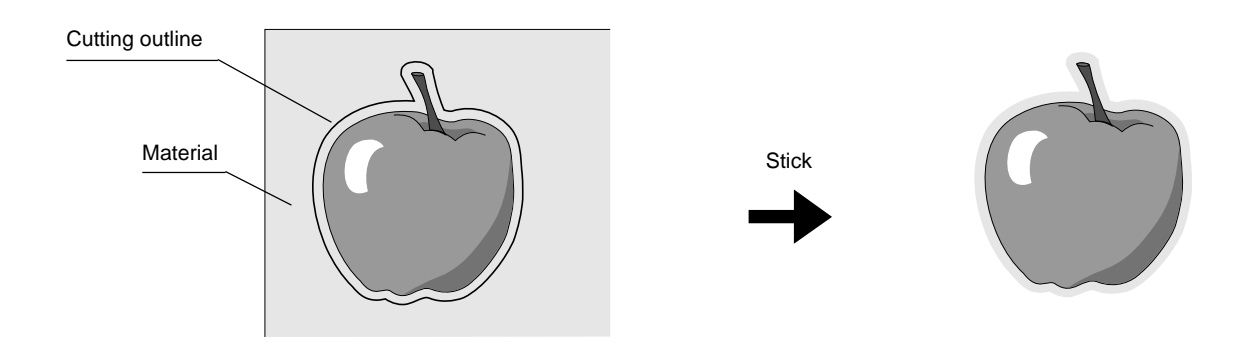

### **Adding color to a border**

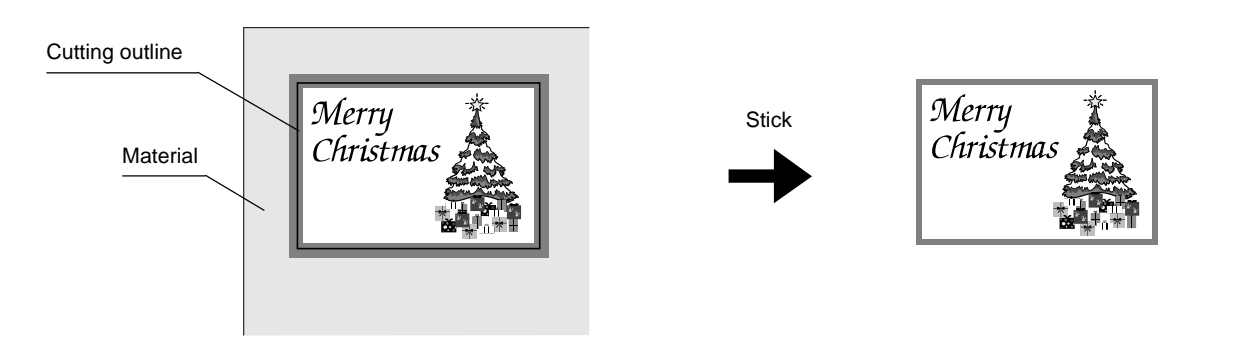

### **Correcting Line Pitch**

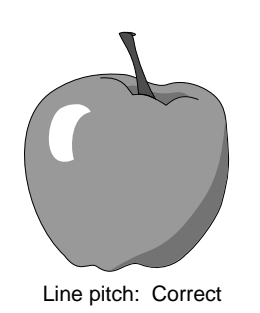

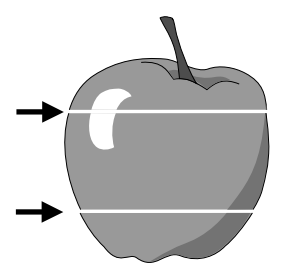

Line pitch is too wide, and spaces appear between lines.

#### **How to Correct Line Pitch**

- **1** Hold down the BASE POINT key on the panel while you turn the POWER key (sub power) on. The BASE POINT LED and the POWER LED lights up.
- **2** Pressing the **and keys changes the displayed CARTRIDGE HOLDER** LEDs.
- **3** Referring to the table below, use the **All and keys** to determine the amount of offset between lines. (Offset can only be used for narrow line pitch than the default value, which is no offset.)
- **4** The setting is completed when the POWER key is used to switch off the sub power.

The setting that has been made is stored in memory even after the power is switched off. To change the setting, simply repeat the procedure just described.

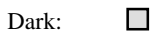

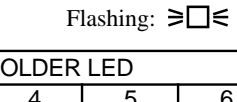

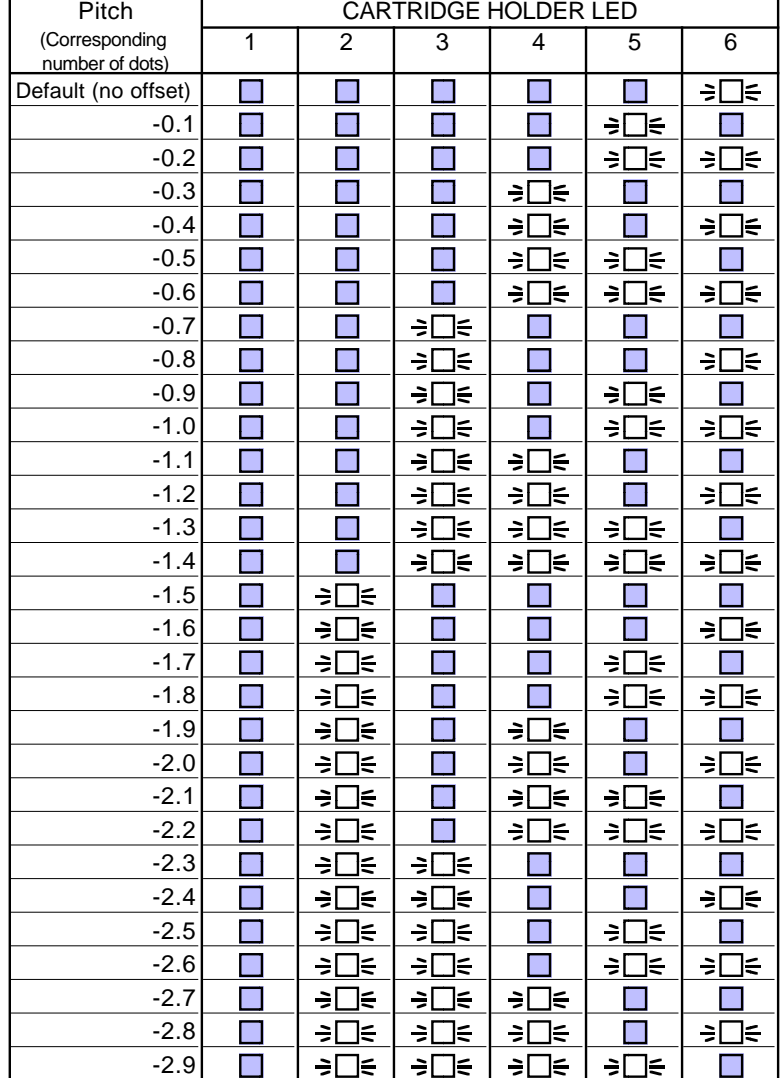

\* Distance accuracy cannot be guaranteed when line-pitch correction has been performed.

# **About the Printing/Cutting Area**

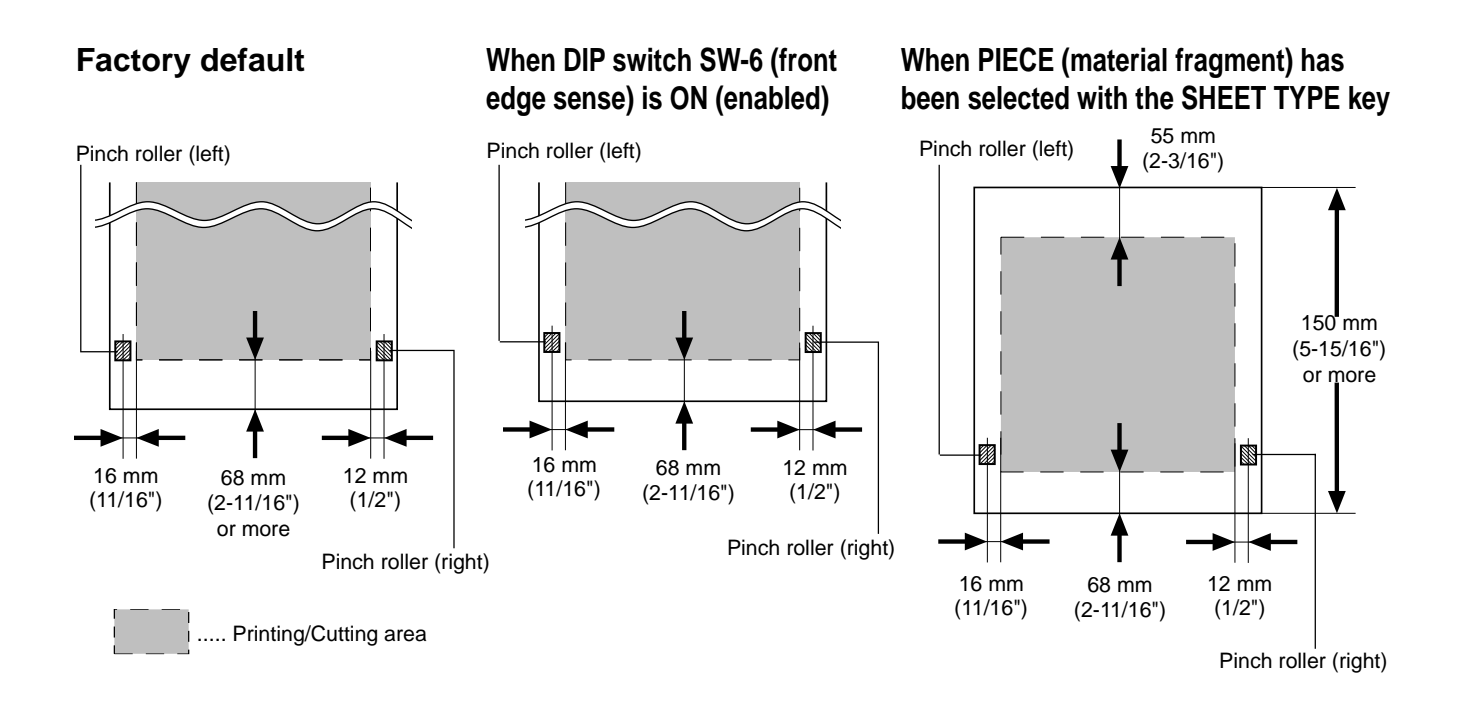

# **About the Blade**

### **If the blade becomes dull**

When the blade starts to lose its sharpness, try gradually increasing the cutter force. Increasing the cutter force temporarily allows the blade to perform better. However, once the blade is dull, it is time to replace it.

### **Average blade life**

The life of a blade varies, depending on the amount of cutting it performs.

The total cutting length can vary considerably, depending on the thickness, toughness, and type of adhesive of the cut material. Set an appropriate cutter force, one that is well matched to the material and the hardness of the blade. This will extend the life of the blade. Excessive cutter forces can cause the blade to wear out quickly. Care should be taken.

The table below provides a rough guide to appropriate cutting conditions and expected blade life. Please note that making the settings for conditions shown below will not necessarily achieve attractive cutting results in all circumstances. Before performing actual cutting, please carry out a cutting test and adjust as required (see "6 Cut Test & Self-test").

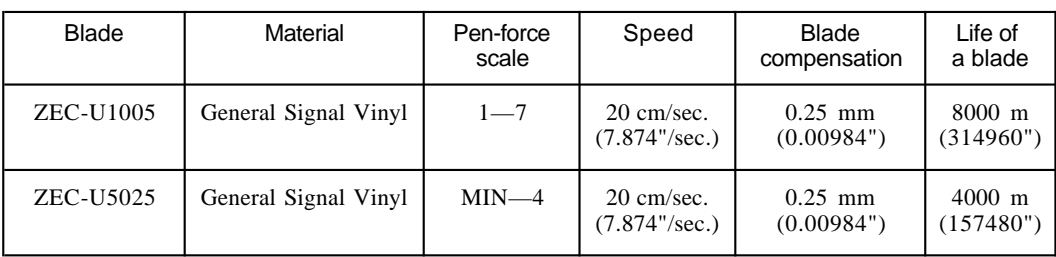

# **Care and Maintenance**

## **ACAUTION**

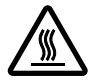

**Do not touch the area around the printing carriage with the hands.**

Failure to do so may result in burns.

Be sure to switch off the main power for the PC-60 before attempting to clean the unit and platen or using head **NOTICE** cleaner to clean the printing head.

Never attempt to oil or lubricate the mechanism.

### **Cleaning the printing head**

The PC-60 automatically performs cleaning of the printing head. The head is cleaned with the cleaning pad on the front-left surface of the unit when an ink-ribbon cartridge is replaced. Ordinary grime is removed by this automatic cleaning, but when soiling is severe, the head cleaner included with the unit should be used to remove it.

The method described below is used to perform cleaning with the head cleaner.

Drops of cleaning fluid may spray out when the cap is opened. Hold away from the platen when opening the cap. The platen may be discolored by any cleaning fluid that comes in contact with it. (The cleaning fluid is nontoxic.) **NOTICE**

Use the included head cleaner to remove grime from the printing head. Head cleaner Printing head Separation lever Be careful not to let any head cleaner touch the separation lever.

## **Cleaning the main unit**

For routine cleaning, use a soft piece of cloth.

### **Cleaning the platen**

If the platen becomes soiled, wipe it clean with a dry, soft cloth. Do not wipe with a head cleaner or alcohol. Use care when cleaning to avoid damaging the surface of the platen. Printing quality may suffer.

### **The Cleaning Pad**

If the cleaning pad on the left edge of the unit's front surface is damaged, the printing head may be destroyed. If the cleaning pad is damaged by a blade or the like, replace it with a new cleaning pad. Continuing to use a cleaning pad that has deteriorated may impair printing quality. As a general guideline, the cleaning pad should be replaced with a new one after printing about 50 m of material (24" in width).

# **What to Do If...**

**NOTICE** If you want to completely stop the operation of the PC-60, press the **U** key.

If the sub power cannot be switched off, then switch off the main power. In such cases, however, the printing head remains in contact with the sheet, and attempting to pull out the sheet or move the carriage while in this state which may damage the head.

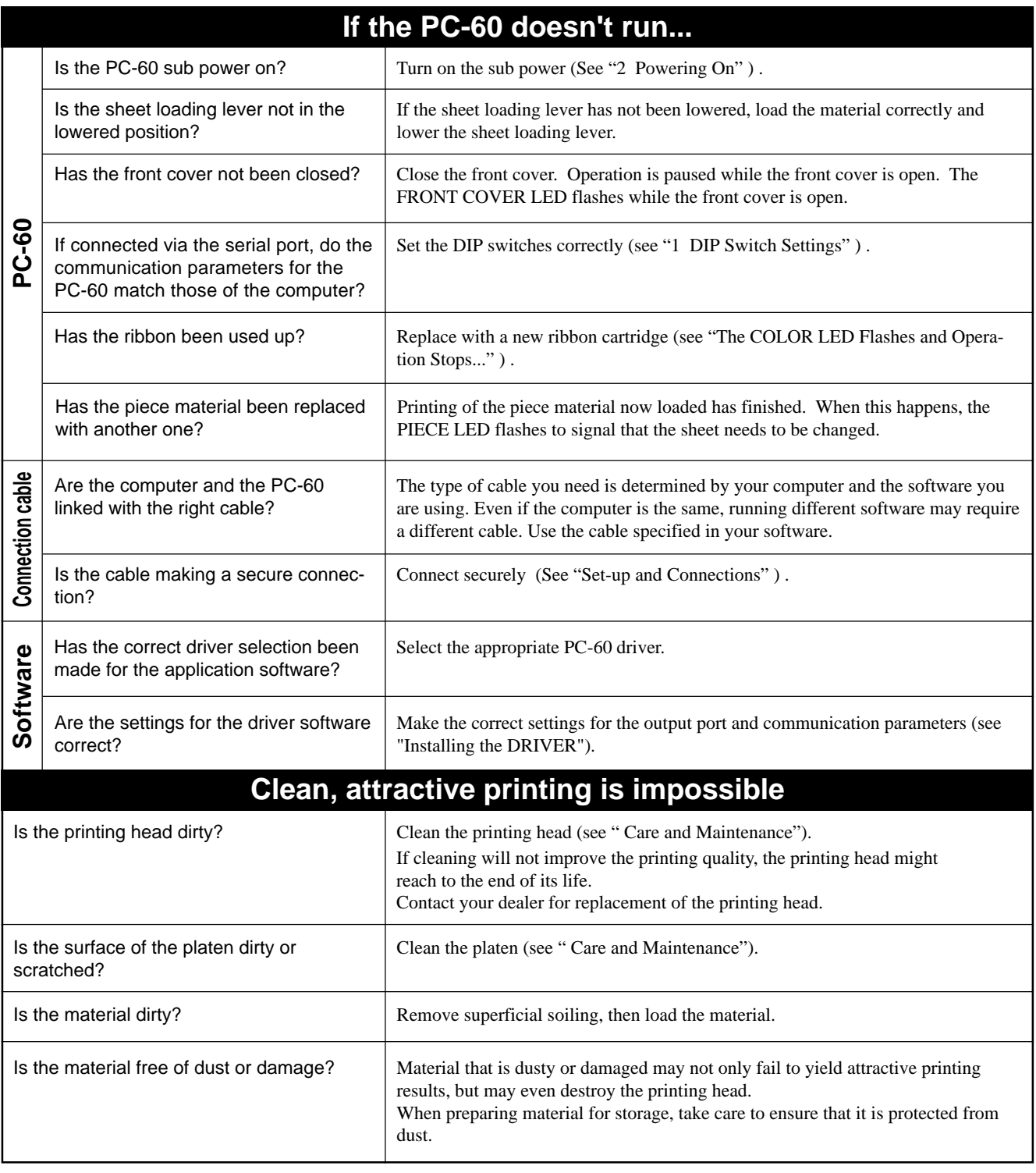

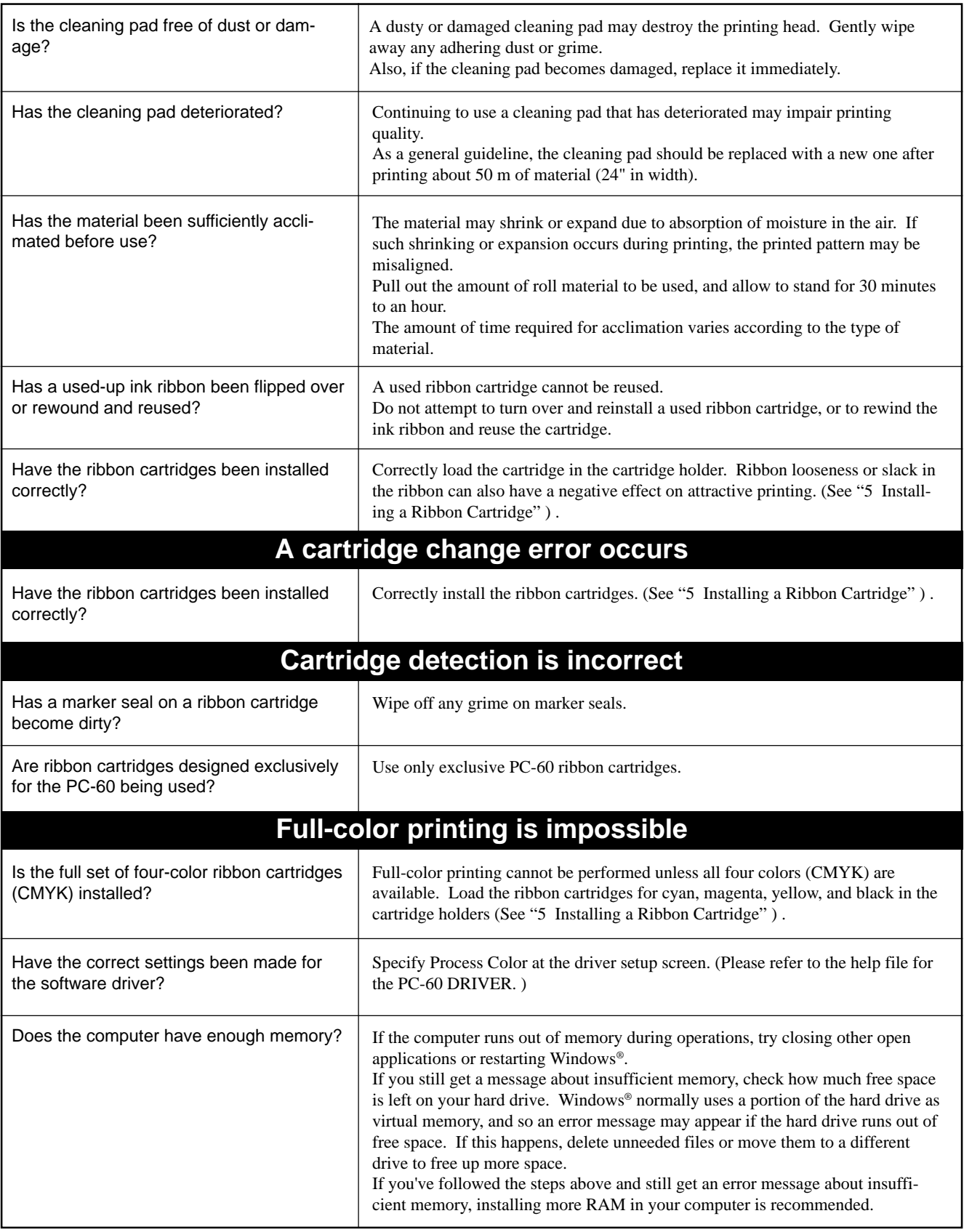

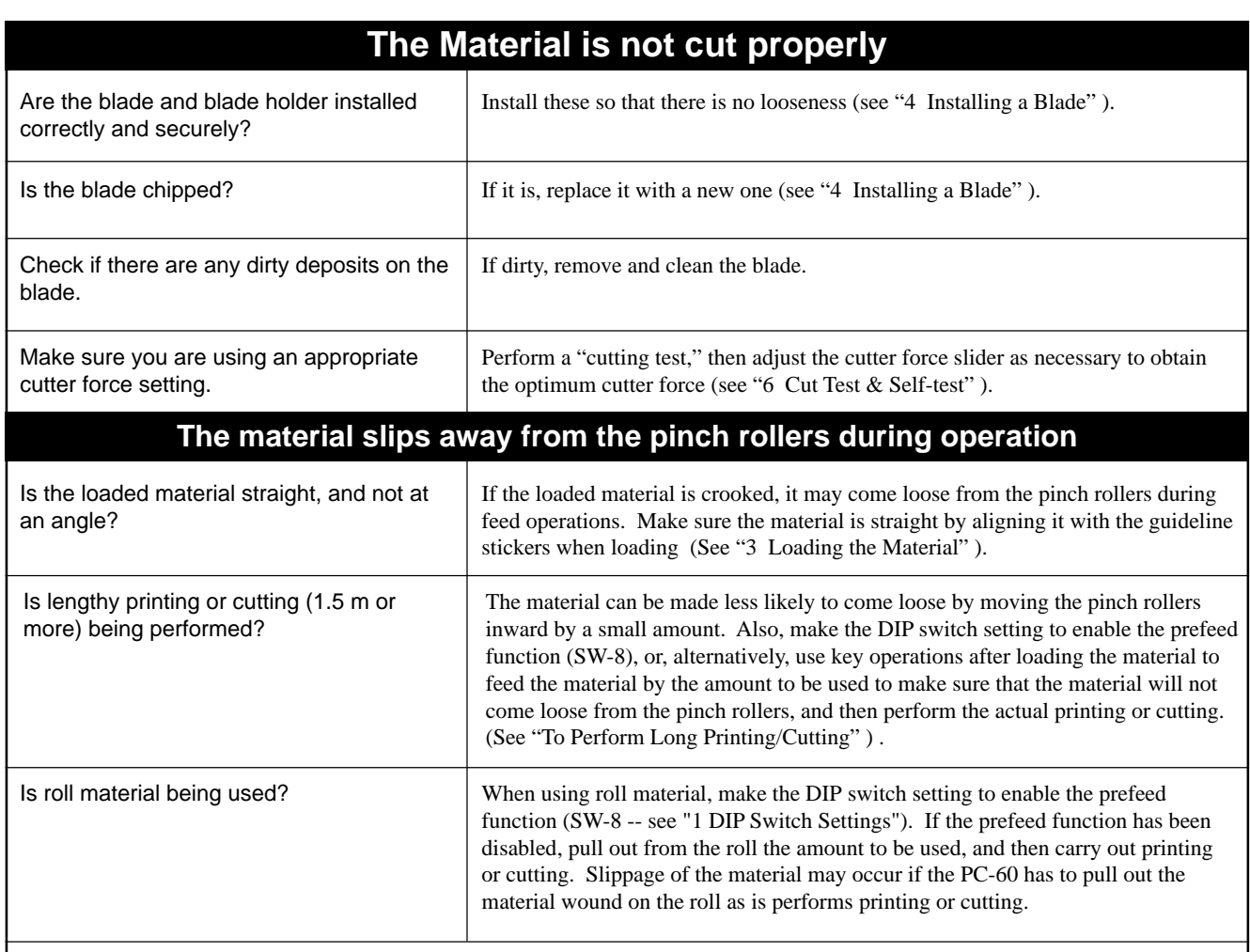

Make sure that the left and right edges of the material do not touch the inner surfaces of the PC-60 during operation. Such contact may damage the material, and could also make it impossible to advance the material–thus causing it to slip.

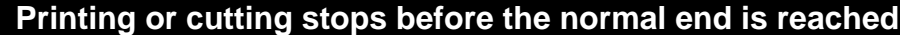

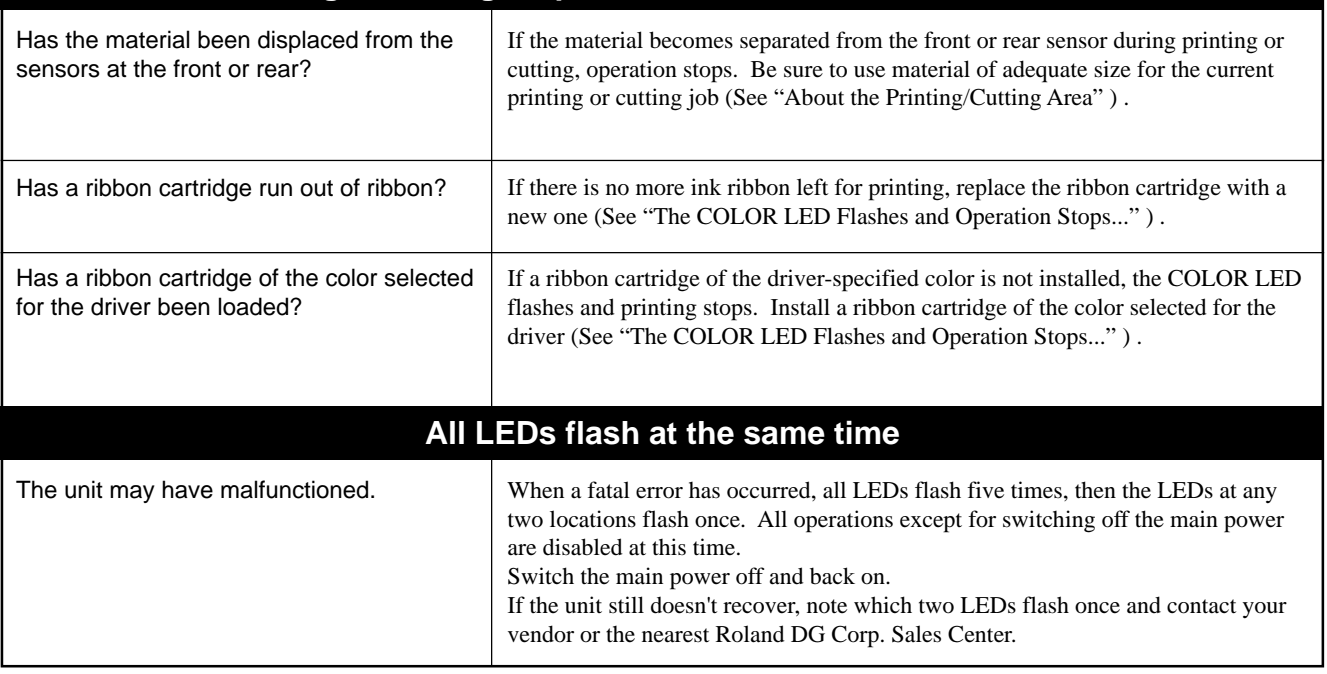

# **Specifications of PC-60**

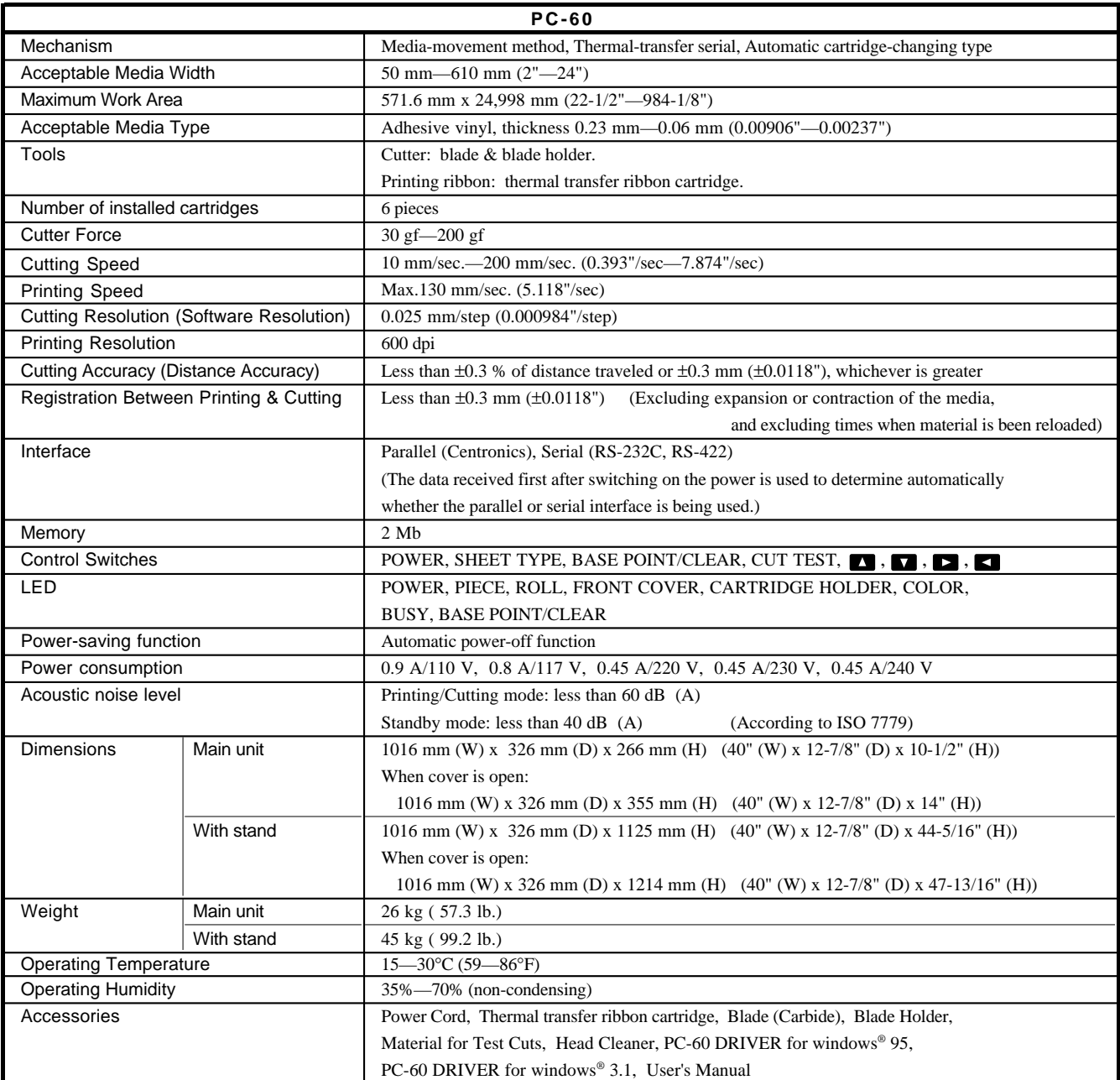

## **Interface Specifications**

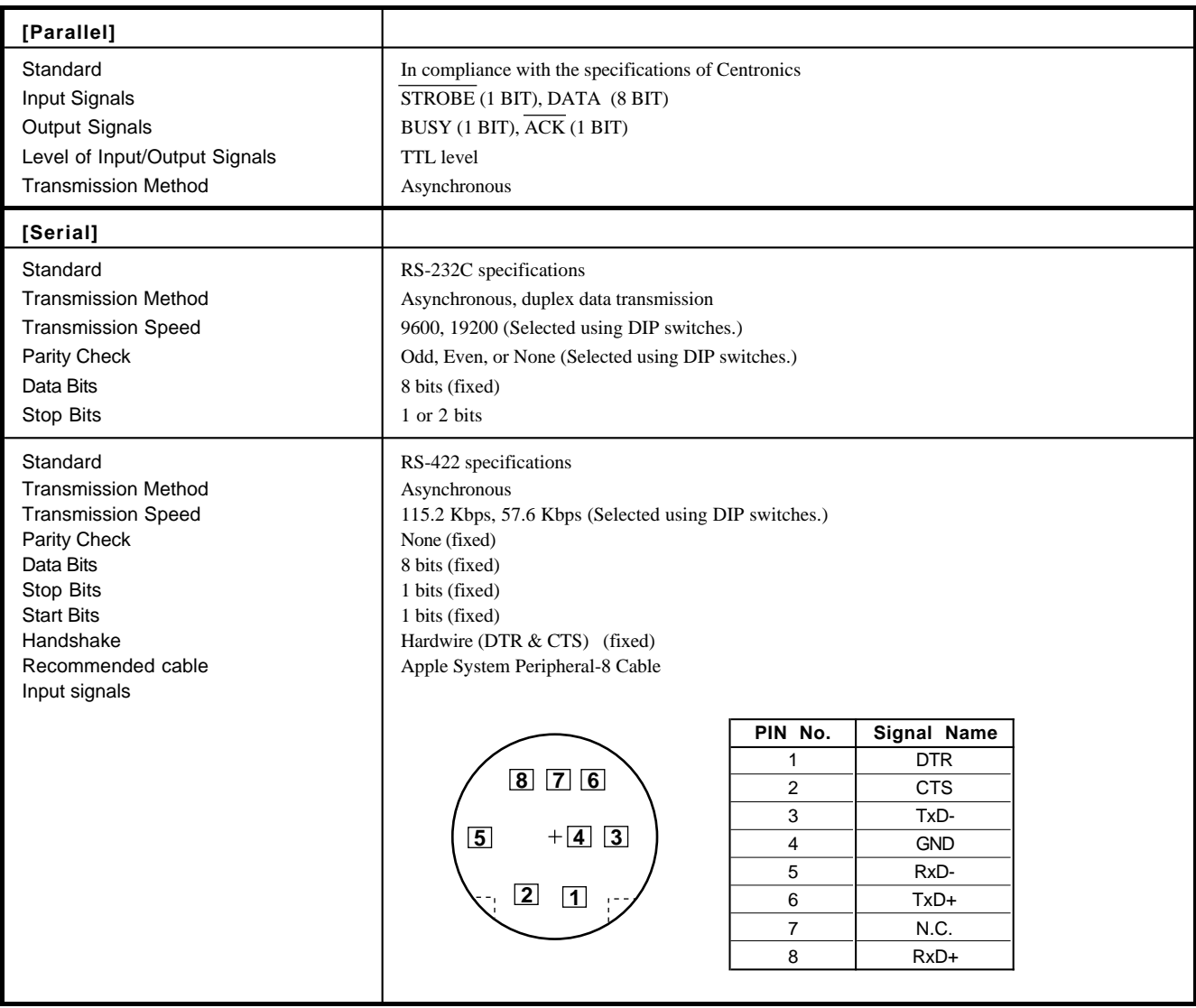

**MEMO**

### **Please read this agreement carefully before opening the sealed package or the sealed disk package**

Opening the sealed package or sealed disk package implies your acceptance of the terms and conditions of this agreement. If you do NOT accept this agreement, retain the package UNOPENED. (This product is just one of included items. Please be aware that any amount of the purchase price will not be refunded for return of this product as a single item, regardless of whether the package is opened or unopened.) The enclosed Roland product is a single user version.

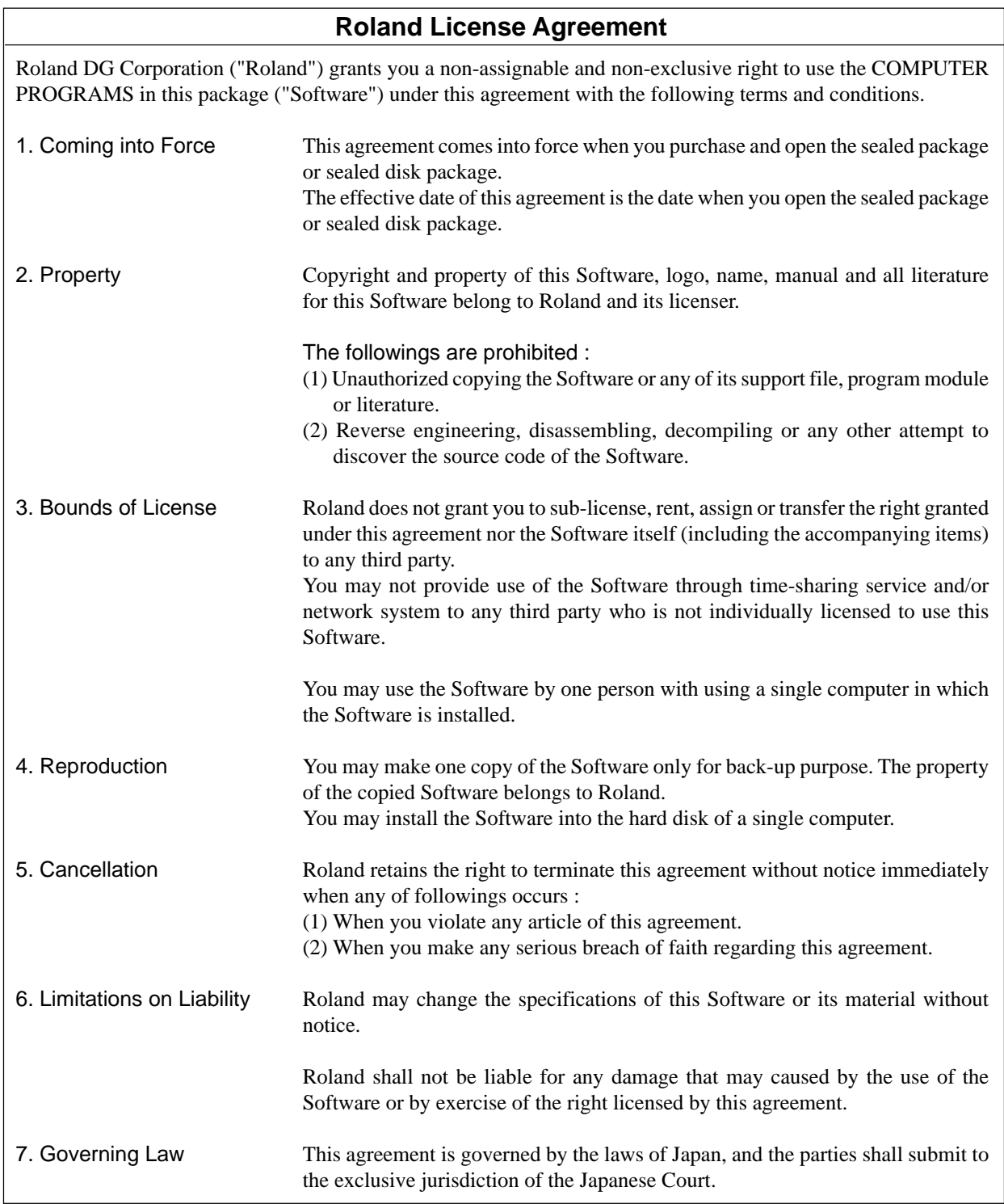